**EXP-SROL8-RN.**

**Instrukcja instalacji (DTR).**

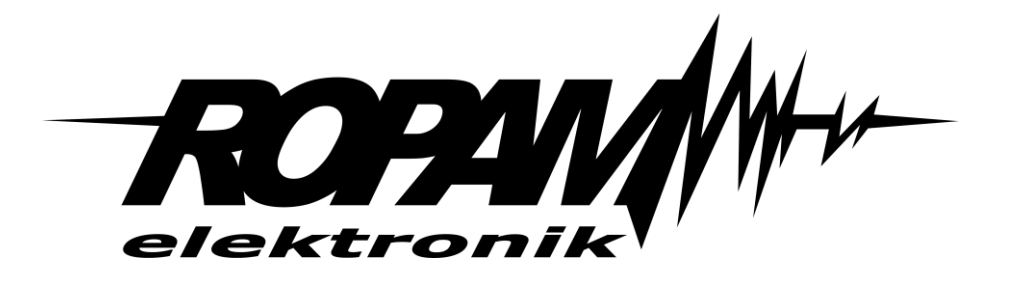

#### **Ropam Elektronik**

**Tel.** +48 12 272 39 71 **Faks** +48 12 379 34 10 Polanka 301 32-400 Myślenice, Polska www.ropam.com.pl biuro@ropam.com.pl Wersja dokumentu : 1.0 2020-07-13

*Ze względów bezpieczeństwa urządzenie powinno być instalowane tylko przez wykwalifikowanych specjalistów.* 

*Przed przystąpieniem do montażu zapoznać się z powyższą instrukcją, czynności połączeniowe należy wykonywać bez podłączonego zasilania.* 

*Nie wolno włączać zasilania urządzenia bez podłączonej anteny zewnętrznej (uruchomienie urządzenia bez podłączonej anteny grozi uszkodzeniem układów nadawczych telefonu i utratą gwarancji! ).* 

*Nie wolno ingerować w konstrukcję bądź przeprowadzać samodzielnych napraw. Należy chronić elektronikę przed wyładowaniami elektrostatycznymi.* 

*W celu spełnienia wymagań LVD i EMC należy przestrzegać zasad: zasilania, zabudowy, ekranowania - odpowiednio do zastosowania. Urządzenie jest źródłem fal elektromagnetycznych, dlatego w specyficznych konfiguracjach może zakłócać inne urządzenia radiowe).* 

*Firma Ropam Elektronik nie ponosi odpowiedzialności za nieprawidłowe działanie sieci GSM i skutków ewentualnych problemów technicznych.*

#### **OZNAKOWANIE WEEE**

*Zużytego sprzętu elektrycznego i elektronicznego nie wolno wyrzucać razem ze zwykłymi domowymi odpadami. Według dyrektywy WEEE (Dyrektywy 2002/96/EC) obowiązującej w UE dla używanego sprzętu elektrycznego i elektronicznego należy stosować oddzielne sposoby utylizacji. W Polsce zgodnie z przepisami o zużytym sprzęcie elektrycznym i elektronicznym zabronione jest umieszczanie łącznie z innymi odpadami zużytego sprzętu oznakowanego symbolem przekreślonego kosza. Użytkownik, który zamierza się pozbyć tego produktu, jest obowiązany do oddania ww. do punktu zbierania zużytego sprzętu. Punkty zbierania prowadzone są m.in. przez sprzedawców hurtowych i detalicznych tego sprzętu oraz gminne jednostki organizacyjne prowadzące działalność w zakresie odbierania odpadów. Prawidłowa realizacja tych obowiązków ma znaczenie zwłaszcza w przypadku, gdy w zużytym sprzęcie znajdują się składniki niebezpieczne, które mają negatywny wpływ na środowisko i zdrowie ludzi.* 

*Zasilacz centrali współpracuje z akumulatorem 12V DC ołowiowo-kwasowym suchym (SLA, VRL). Po okresie eksploatacji nie należy go wyrzucać, lecz zutylizować w sposób zgodny z obowiązującymi przepisami.*

*(Dyrektywy Unii Europejskiej 91/157/EEC i 93/86/EEC).*

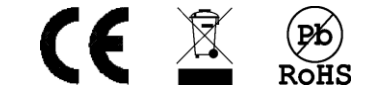

## Spis treści

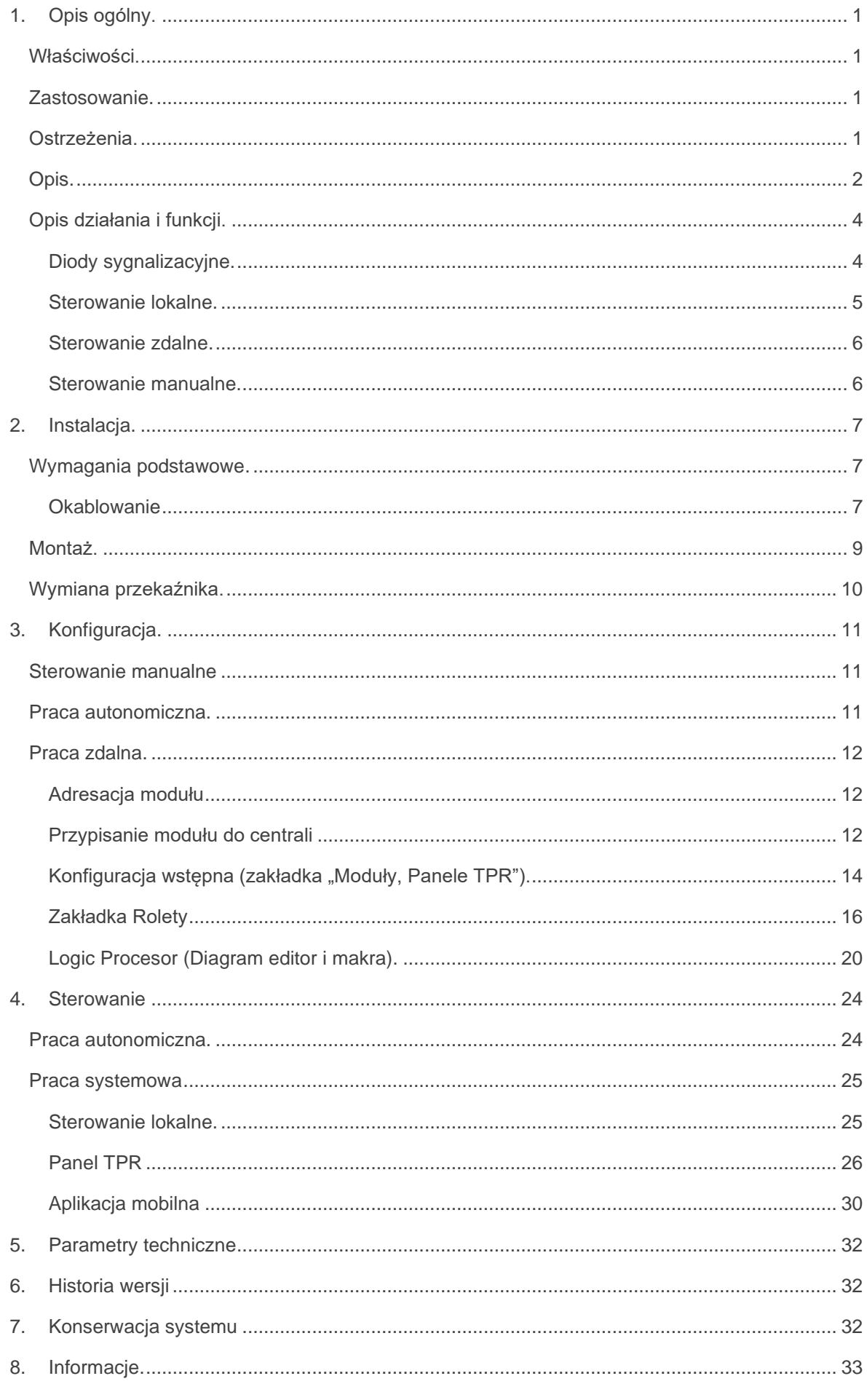

## Spis zdjęć i schematów

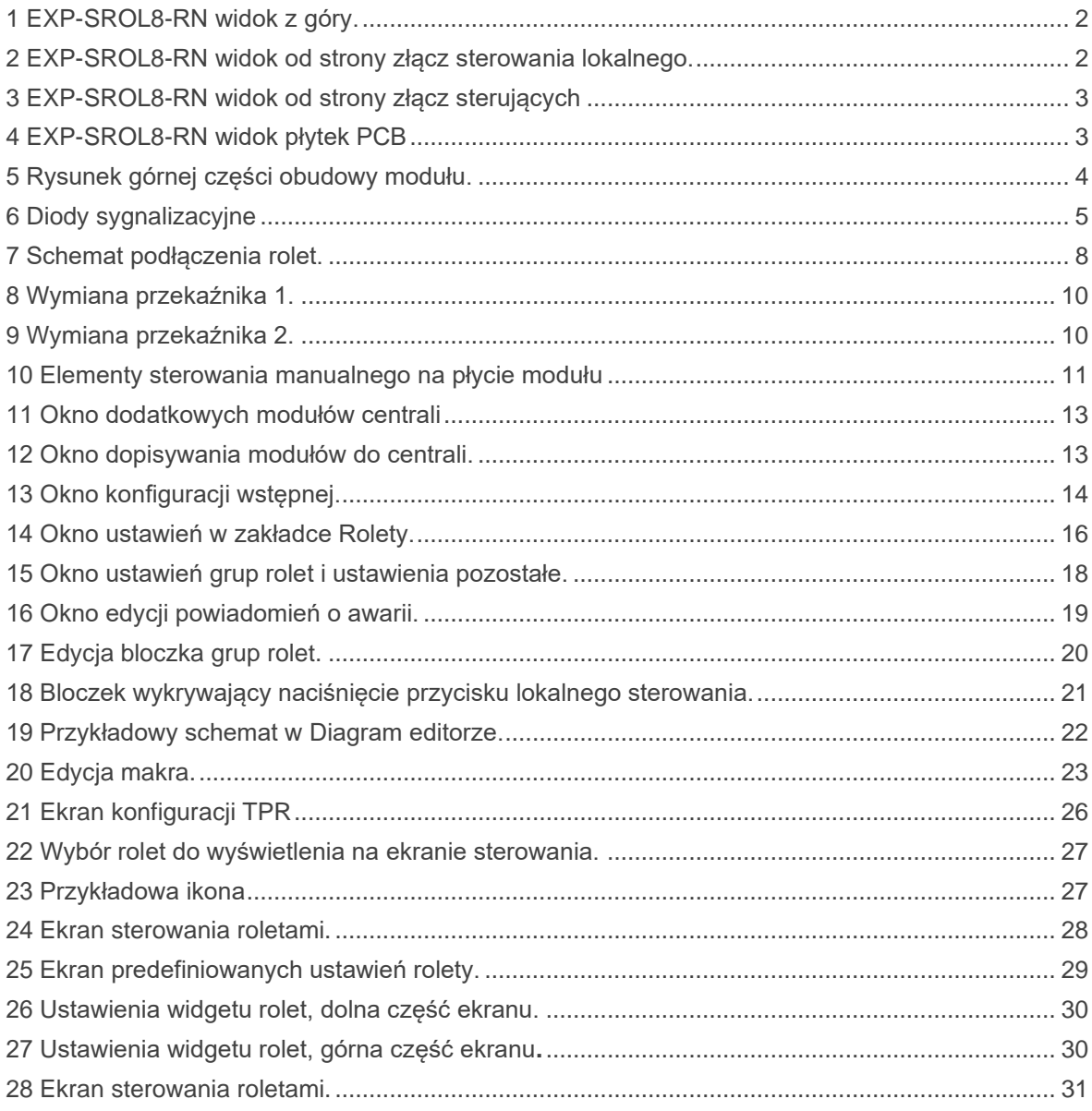

## <span id="page-4-0"></span>**1.Opis ogólny.**

Dziękujemy za wybór produktów i rozwiązań firmy Ropam Elektronik. Mamy nadzieję, że nasze urządzenia sprostają Państwa wymaganiom i będą służyły niezawodnie przez długie lata. Firma Ropam Elektronik ciągle unowocześnia swoje produkty i rozwiązania. Dzięki funkcji aktualizacji produkty mogą być wzbogacane o nowe funkcje i nadążać za wymaganiami stawianymi nowoczesnym systemom ochrony mienia i automatyki domowej. Zapraszamy do odwiedzania naszej strony internetowej www.ropam.com.plw celu uzyskania informacji o aktualnych wersjach. W przypadku dodatkowych pytań prosimy o kontakt telefoniczny lub za pomocą poczty elektronicznej

## <span id="page-4-1"></span>**Właściwości.**

Moduł EXP-SROL8-RN jest urządzeniem przeznaczonym do sterowania roletami zewnętrznymi i wewnętrznymi oraz żaluzjami fasadowymi. Posiada możliwość pracy jako część systemu opartego na centralach z serii NeoGSM-IP-64, oraz możliwość pracy autonomicznej, sterowanie jest możliwe poprzez centralę lub lokalnie, w przypadku żaluzji fasadowych i pracy jako część systemu NeoGSM-IP-64 istnieje możliwość sterowania kątem uchylenia lameli w żaluzji. Ponad to przy pracy systemowej istnieje możliwość połączenia kilku rolet w grupę i sterowania nimi za pomocą pojedynczych poleceń systemowych (uzbrojenie systemu, alarm, instrukcje Logic Procesora itp.).

### <span id="page-4-2"></span>**Zastosowanie.**

- Sterowanie ruchem rolet lub żaluzji zdalne i lokalne,
- sterowanie kątem uchylenia lameli (tylko praca systemowa),
- praca systemowa (jako część instalacji NeoGSM-IP-64, sterowanie zdalne i lokalne)
- praca autonomiczna (sterowanie tylko lokalne),

### <span id="page-4-3"></span>**Ostrzeżenia.**

- Sterownik rolet przeznaczony jest do montażu przez wykwalifikowanego instalatora , posiadającego odpowiednie (wymagane i konieczne dla danego kraju) zezwolenia i uprawnienia do wykonywania instalacji 230V/AC oraz instalacji niskonapięciowych.
- Na niektórych elementach modułu występuje okresowo lub stale napięcie sieci (230 VAC), należy zachować szczególną ostrożność w trakcie montażu.
- Nie wolno manipulować przewodami przyłączeniowymi bez wcześniejszego odłączenia całości od źródła napięcia 230 VAC.
- Przed przystąpieniem do konfiguracji należy zapoznać się ze zrozumieniem z poniższą instrukcją.
- Nie wolno ingerować w konstrukcję bądź przeprowadzać samodzielnych napraw.
- Należy zachować możliwe środki ochrony antystatycznej w celu zabezpieczenia układów elektronicznych na PCB przed wyładowaniami elektrostatycznymi ESD.
- W celu spełnienia wymagań LVD i EMC należy przestrzegać zasad: zasilania, zabudowy, ekranowania -odpowiednio do zastosowania

### <span id="page-5-0"></span>**Opis.**

<span id="page-5-1"></span>*1 EXP-SROL8-RN widok z góry.*

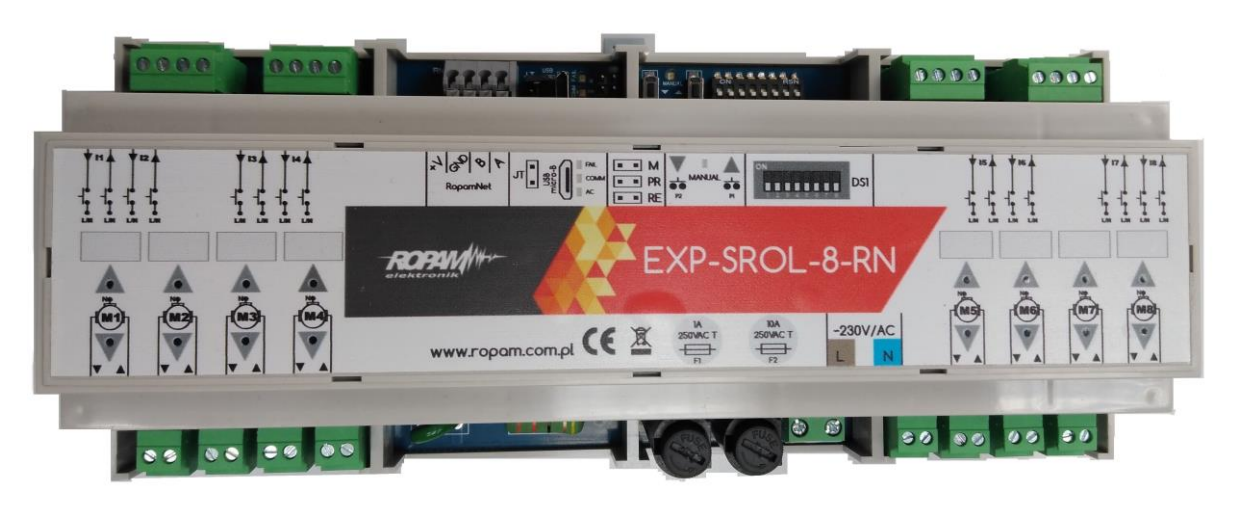

#### <span id="page-5-2"></span>*2 EXP-SROL8-RN widok od strony złącz sterowania lokalnego.*

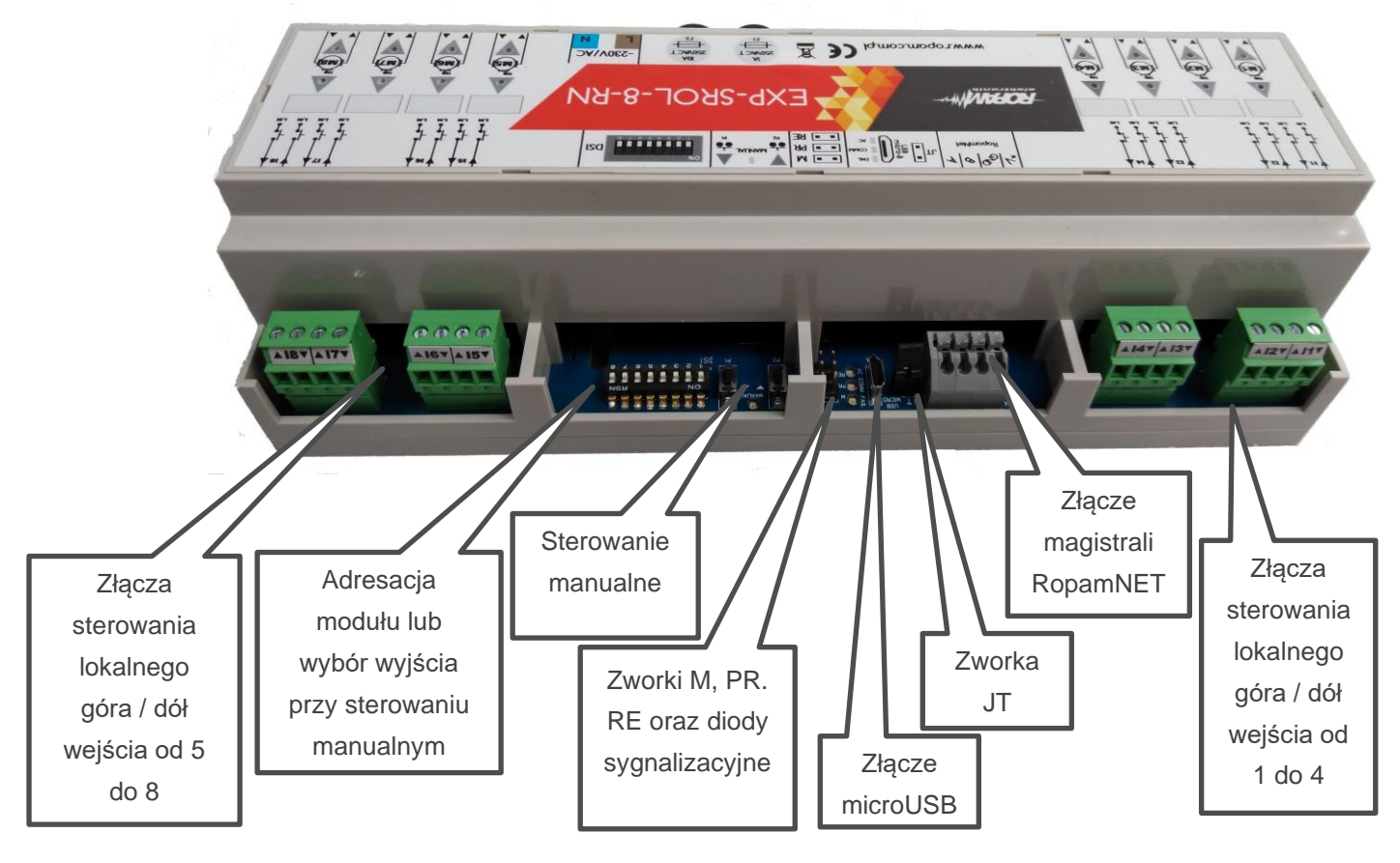

<span id="page-6-0"></span>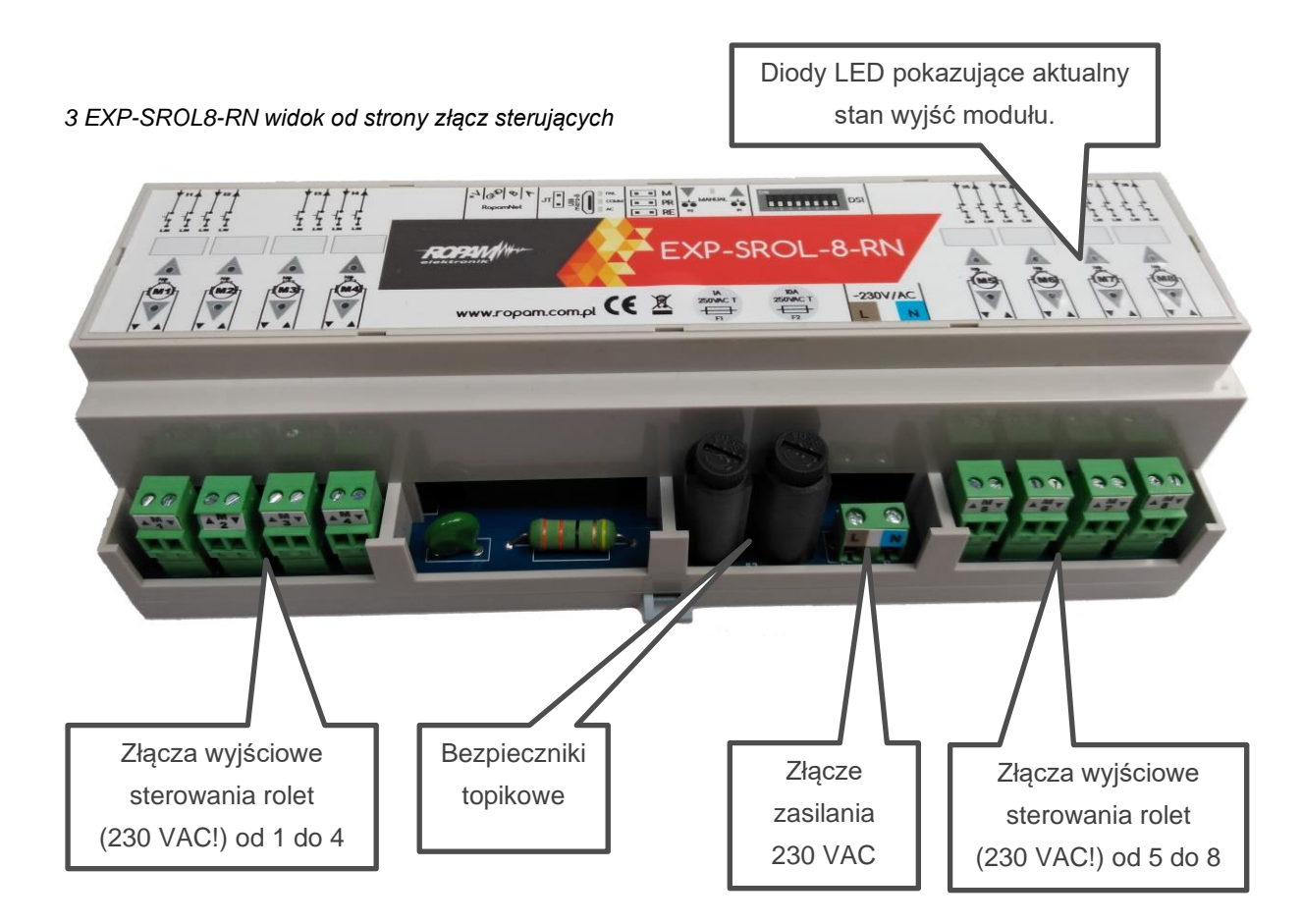

<span id="page-6-1"></span>*4 EXP-SROL8-RN widok płytek PCB*

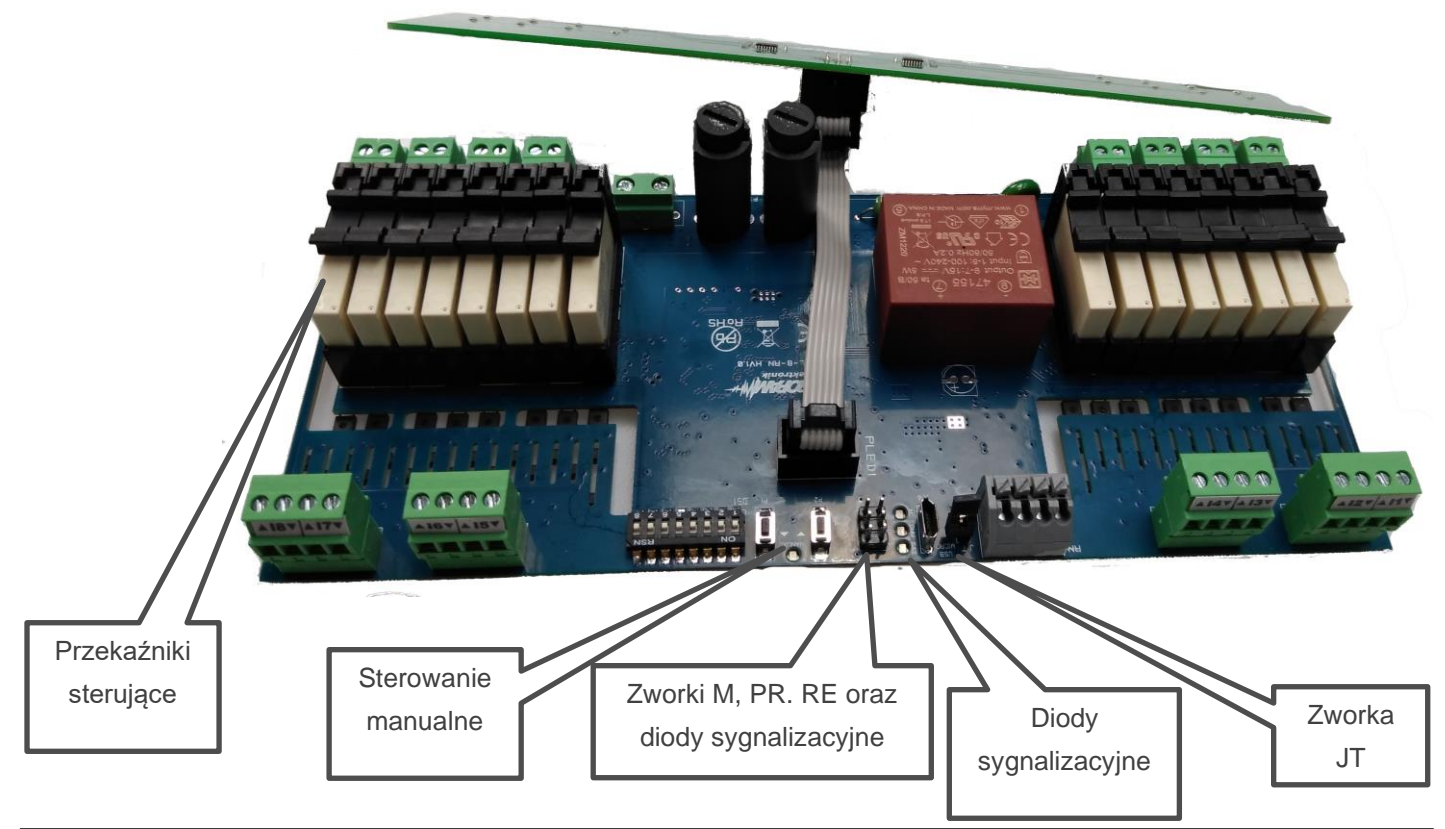

## <span id="page-7-0"></span>**Opis działania i funkcji.**

Sterownik obsługuje rolety wyposażone w czteroprzewodowe zakończenia (przewody Lu, Ld, N i PE),Gdzie Lu steruje ruchem rolety w górę, Ld ruchem rolety w dół, N jest przewodem neutralnym instalacji 230 VAC, zaś PE jest przewodem ochronnym.

### <span id="page-7-1"></span>**Diody sygnalizacyjne.**

Do kontroli stanu poszczególnych rolet służą diody umieszczone na obudowie modułu, do każdego wyjścia są przypisane dwie diody.

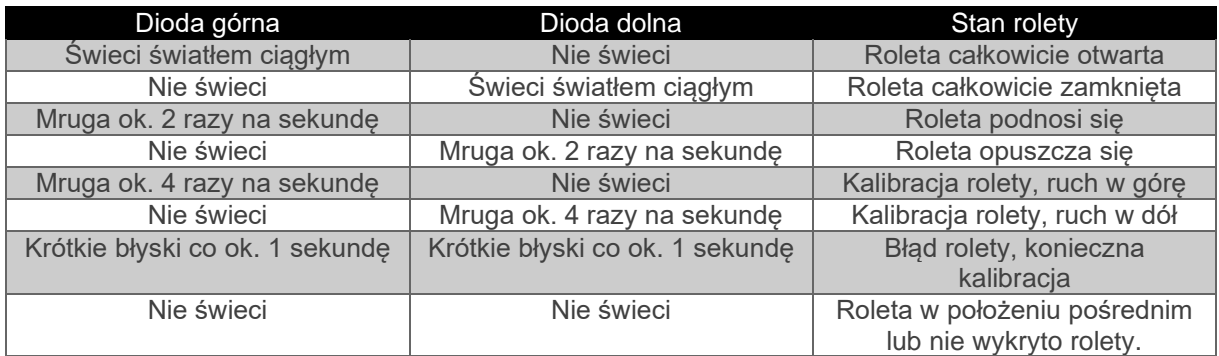

<span id="page-7-2"></span>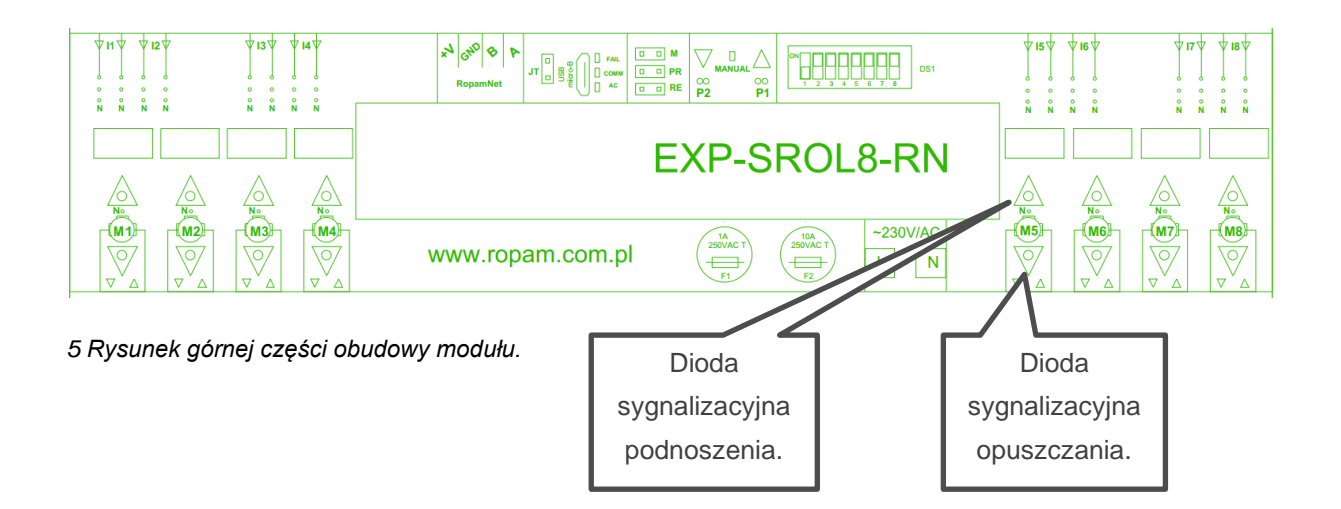

Ponadto na płycie są zainstalowane diody sygnalizujące stan modułu

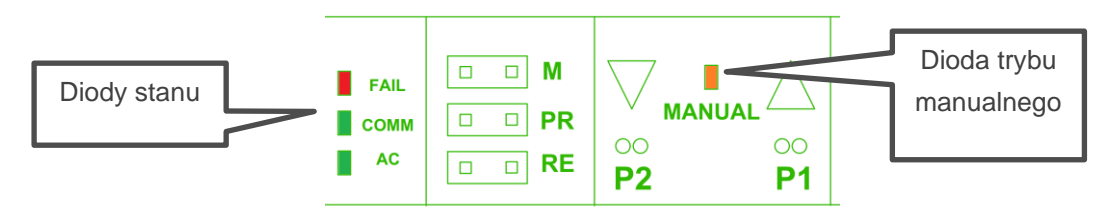

#### <span id="page-8-1"></span>*6 Diody sygnalizacyjne*

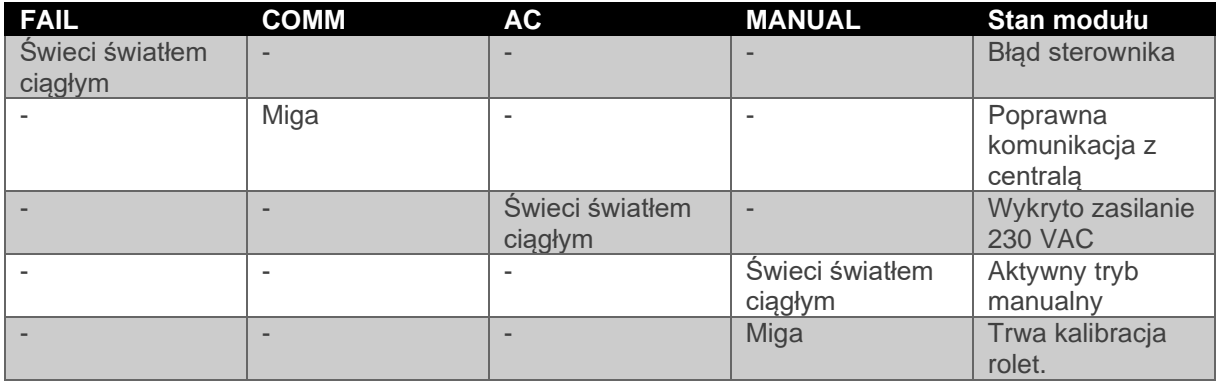

#### <span id="page-8-0"></span>Sterowanie lokalne**.**

Sterowanie lokalne odbywa się przez wejścia od I1 do I8, w przypadku pracy autonomicznej każde wejście steruje odpowiadającym sobie wyjściem (tj. wejście I1 steruje wyjściem M1), przy pracy pod nadzorem centrali NeoGSM-IP-64 istnieje możliwość przypisania do jednego wejścia kilku różnych wyjść. Każde wejście składa się z dwóch złączy up i dn, złącze up steruje ruchem w górę zaś dn ruchem w dół, sterowanie polega na zwarciu wejścia do przewodu N instalacji za pomocą np. łącznika roletowego (czyli łącznika składającego się z dwóch przycisków), sterowanie odbywa się przez naciśnięcie odpowiedniego przycisku, długie przytrzymanie powoduje ruch rolety w określonym kierunku tak długo jak będzie wciśnięty przycisk lub do momentu całkowitego zamknięcia lub otwarcia rolety, krótkie przyciśnięcie spowoduje ruch rolety aż do położenia końcowego (czyli całkowite jej otwarcie lub zamknięcie). Istnieje również możliwość sterowania pojedynczym przyciskiem, w tym celu należy zewrzeć razem złącza up i dn danego wejścia i podłączyć je pod pojedynczy łącznik typu dzwonkowego, przy krótkich naciśnięciach sterowanie odbywa się sekwencyjnie góra-stop-dół-stop, przy długim naciśnięciu roleta wykonuje ruch w przeciwnym kierunku do poprzedniego, czyli jeżeli wcześniejszy ruch odbywał się w górę teraz roleta będzie się opuszczać, trwa to do puszczenia łącznika lub dojścia rolety w skrajne położenie.

#### <span id="page-9-0"></span>**Sterowanie zdalne.**

Sterowanie zdalne jest realizowane przez centralę połączoną z modułem magistralą RopamNET, w tym przypadku można sterować roletami przez panel dotykowy TPR, aplikację mobilną, różne stany centrali (uzbrojenie, uzbrojenie nocne, alarm, alarm pożarowy itd.), piloty (Keyfob i TR-4) lub przy użyciu Logic procesora. Przy pracy jako część systemu NeoGSM-IP-64 jest możliwe również sterowanie kątem pochylenia lameli w żaluzjach okiennych. Dokładniejsze informacje znajdują się w części poświęconej konfiguracji modułu.

#### <span id="page-9-1"></span>**Sterowanie manualne.**

Ostatnim sposobem sterowania jest sterowanie manualne bezpośrednio z płyty modułu, w tym celu należy założyć zworkę M, następnie wybrać na przełączniku DIPSwitch numery wyjść którymi chcemy sterować i nacisnąć przycisk P1 lub P2 ruch rolet odbywa się tak długo jak jest wciśnięty przycisk lub roleta nie dojdzie do skrajnego położenia.

**!UWAGA! Nie wolno wciskać przycisków P1 i P2 na raz gdyż grozi to uszkodzeniem silnika rolety.**

## <span id="page-10-0"></span>**2.Instalacja.**

### <span id="page-10-1"></span>**Wymagania podstawowe.**

Urządzenie jest przeznaczone do montażu w szafach rozdzielczych wyposażonych w szynę DIN, zakres dopuszczalnych temperatur pracy urządzenia wynosi -10°C - +55°C, maksymalna wilgotność względna wynosi 90%. Dla pracy jako część systemu NeoGSM-IP-64 w wersji modułu 1.0 wymagane jest oprogramowanie centrali nie niższe niż 1.6 i program konfiguracyjny NeoGSM-Manager w wersji nie niższej niż 1.6.

### <span id="page-10-2"></span>**Okablowanie**

- Przyłącz zasilania 230 VAC powinien być wykonany przewodami odpowiednimi do zastosowania w danej lokalizacji jednak nie gorszymi jeżeli chodzi o klase izolacji i obciążalność prądową niż przewód YDY 2x1,5.
- Zasilanie silników rolet powinno być wykonane przewodami odpowiednimi do zastosowania w danej lokalizacji jednak nie gorszymi jeżeli chodzi o klasę izolacji i obciążalność prądową niż przewód OMY 4x1.
- Sterowanie lokalne powinno być wykonane przewodami odpowiednimi do zastosowania w danej lokalizacji jednak nie gorszymi jeżeli chodzi o klasę izolacji i obciążalność prądową niż przewód OMY 3x0,5 dla sterowania przyciskiem roletowym lub OMY 2x0,5 dla sterowania przyciskiem dzwonkowym.
- Połączenie centrali z modułem należy wykonać przy pomocy kabla UTP, zachowując przy tym właściwą topologię sieci (por. "okablowanie systemu" w [Instrukcji](https://ropam.com.pl/wp-content/uploads/2019/10/neogsm-ip64_i_pl.pdf) instalacji NeoGSM-IP-64).

Str. 08 **Instalacja.**

<span id="page-11-1"></span>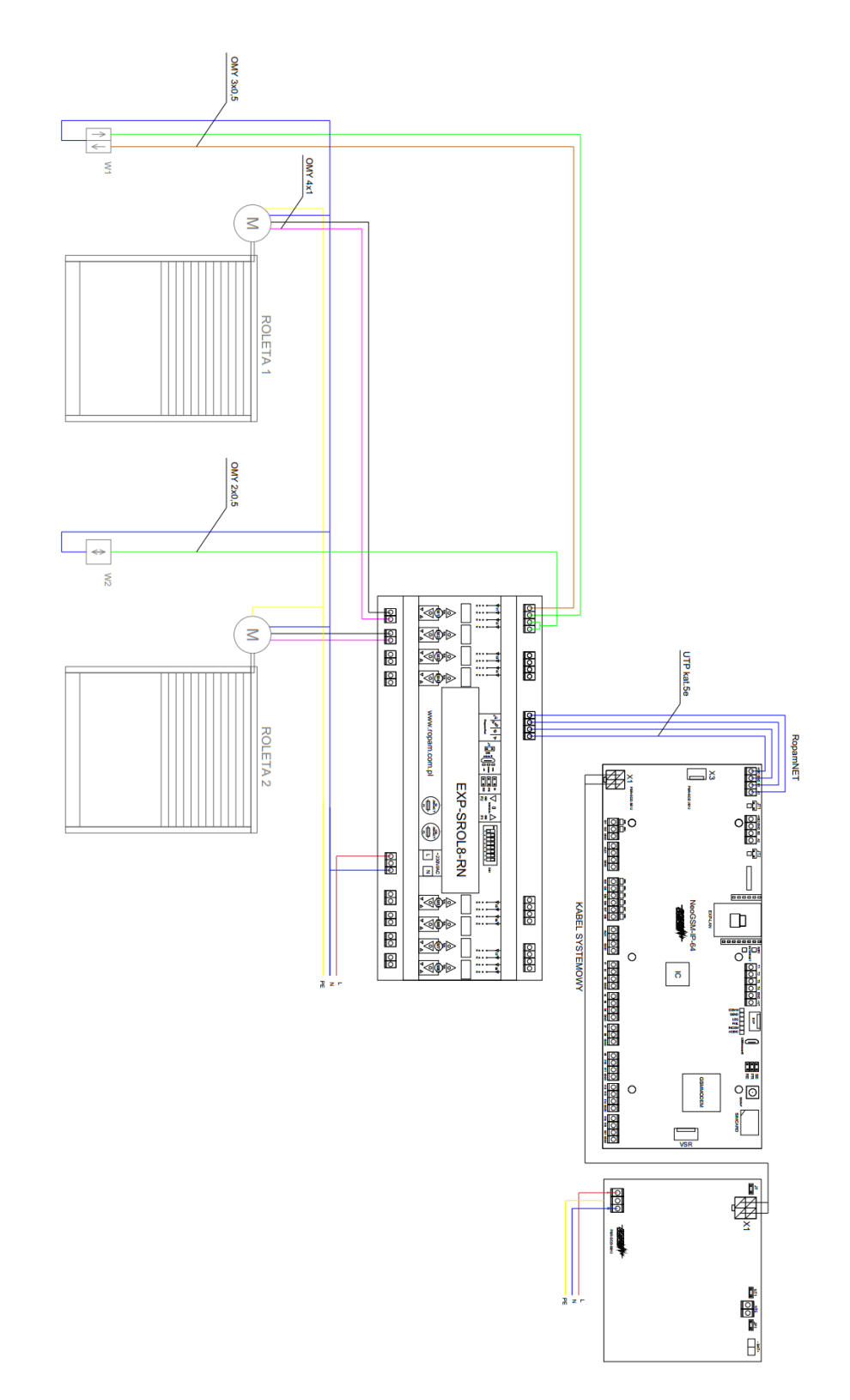

<span id="page-11-0"></span>*7 Schemat podłączenia rolet.*

### <span id="page-12-0"></span>**Montaż.**

Schemat wykonania instalacji wraz z okablowaniem jest przedstawiony na rys. 7. dla zwiekszenia czytelności pokazane są tylko dwie rolety. Jest dopuszczalne podłączenie kilku wejść pod jeden przycisk sterujący.

**!UWAGA! w prezentowanym schemacie przewody zasilające i sterujące są dobrane przy założeniu poprowadzenia ich w korytkach kablowych wewnątrz pomieszczeń w których temperatura i wilgotność nie przekraczają parametrów przewidzianych dla pracy modułu. W przypadku ułożenia kabli w inny sposób lub w innych warunkach należy się upewnić, że ich parametry odpowiadają normom przewidzianym dla danego sposobu i miejsca montażu.**

!UWAGA! Nie wolno podłączać do jednego wyjścia więcej niż jednego napędu rolety, ponieważ grozi to uszkodzeniem zarówno silników rolet jak i elektroniki w module!

- Wyłączyć zasilanie obwodu do którego maja być podpięte silniki rolet i sterownik S-ROL.
- Przewody PE silników rolet połączyć z przewodem PE instalacji domowej.
- Podłączyć przewody sterowania silników rolet do wyjść sterownika (M1 M8).
- Przewody N silników połączyć z przewodem N instalacji domowej.
- Podłączyć moduł do zasilania (przewód L do złącza L, przewód N do złącza N).
- Opcjonalnie podłączyć sterowanie lokalne
	- o W łączniku roletowym do osobnych przycisków podłączyć przewody wejściowe Ixu i Ixd, do złącza wspólnego podłączyć przewód N instalacji (rys. 7 [łącznik](#page-11-1) W1),
	- o W łączniku dzwonkowym zewrzeć przewody Ixu i Ixd i podłączyć je do jednego z wejść łącznika do drugiego podłączyć przewód N instalacji (rys. 7 [łącznik](#page-11-1) W2).
- Skontrolować jakość i sposób podłączenia poszczególnych części instalacji.
- Jeżeli moduł ma współpracować z centralą, podłączyć magistralę RopamNET (w przypadku gdy S-ROL jest ostatnim urządzeniem na magistrali należy założyć zworkę terminującą na złącze JT).
- Włączyć zasilanie.

W przypadku sterowania lokalnego zamiast łączników roletowych lub dzwonkowych można użyć jakichkolwiek innych urządzeń spełniających analogiczne funkcje, na przykład przekaźników i w ten sposób dokonać integracji modułu z innym systemem, należy przy tym pamiętać aby zastosowane rozwiązanie bezwzględnie spełniało wymagania co do klasy izolacji (nie gorszej jak przy łącznikach roletowych/dzwonkowych) i dopuszczalnego napięcia pracy (na wejściach sterowania lokalnego okresowo obecne jest napięcie sieciowe 230 VAC).

## <span id="page-13-0"></span>**Wymiana przekaźnika.**

Przekaźniki sterujące roletami są montowane w wygodnych szybkozłączach umożliwiających ich szybką wymianę. W tym celu należy wymontować płytę PCB z obudowy, następnie otworzyć zamek szybkozłącza,

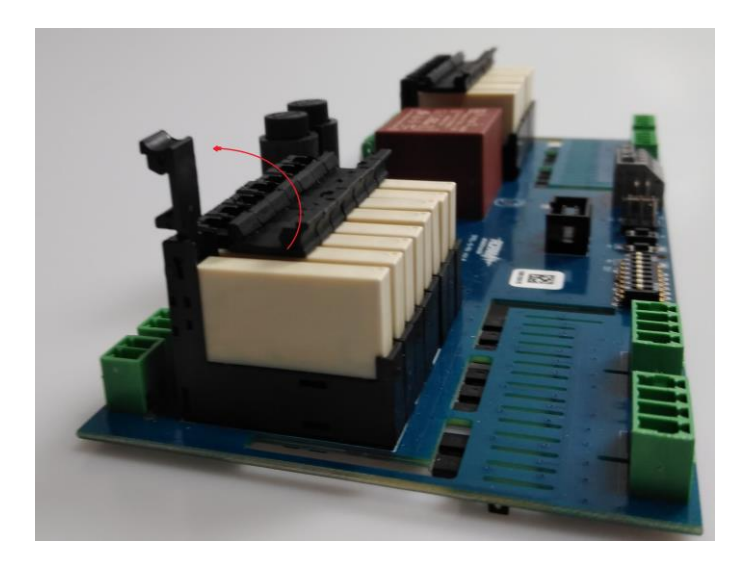

<span id="page-13-1"></span>*8 Wymiana przekaźnika 1.* Wcisnąć go w dół,

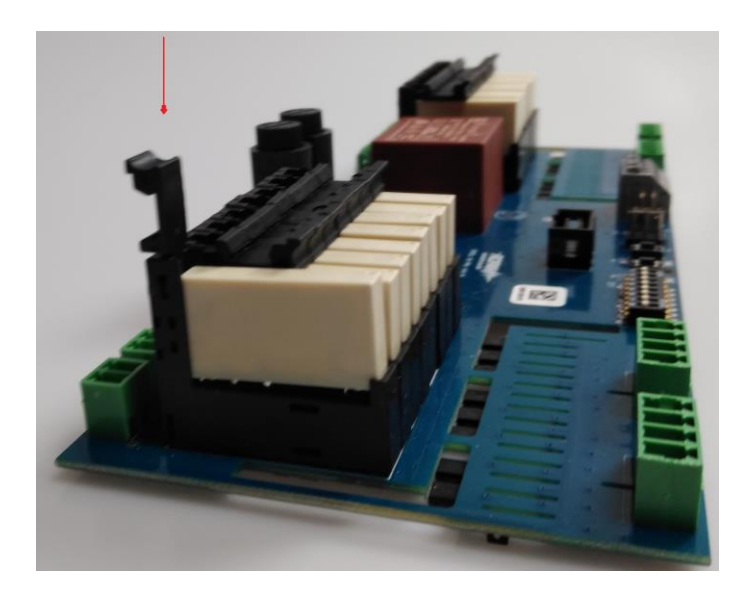

#### <span id="page-13-2"></span>*9 Wymiana przekaźnika 2.*

Spowoduje to wysunięcie się przekaźnika z gniazda i umożliwi jego demontaż.

Przekaźniki używane w module to LR-SS-112D.

# <span id="page-14-0"></span>**3.Konfiguracja.**

Moduł EXP-SROL8-RN może być skonfigurowany do pracy autonomicznej lub jako część systemu pracującego pod kontrolą NeoGSM-IP-64, dodatkowo w celach testowych lub diagnostycznych możliwe jest sterowanie manualne roletami z poziomu płyty modułu.

### <span id="page-14-1"></span>**Sterowanie manualne**

Aby sterować wyjściami bezpośrednio z płyty modułu, należy założyć zworkę na złącze M, powinna zapalić się pomarańczowa dioda "manual", następnie na DIPSwitchu wybieramy numery wyjść do sterowania przestawiając odpowiedni przełącznik w pozycję ON, sterujemy wciskając i przytrzymując przycisk P1 lub P2 (patrz rys. 6), kierunek ruchu danej rolety jest sygnalizowany diodami na obudowie modułu (**!UWAGA! Nie wolno wciskać przycisków P1 i P2 na raz gdyż grozi to uszkodzeniem silnika rolety**).

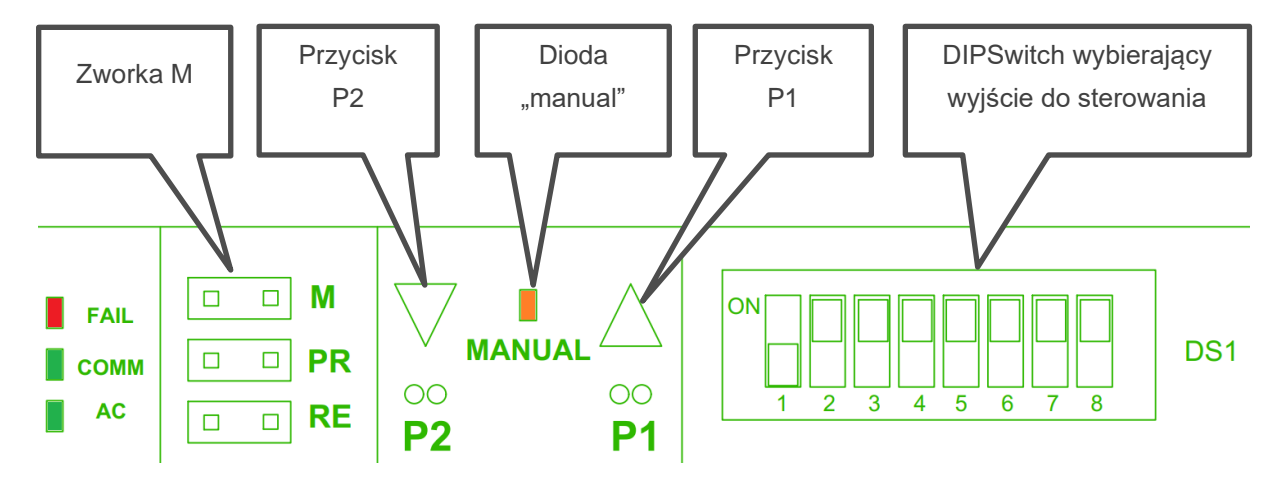

<span id="page-14-3"></span>*10 Elementy sterowania manualnego na płycie modułu*

Sterowanie lokalne jest aktywne do momentu zdjęcia zworki ze złącza M lub restartu urządzenia.

**!UWAGA! w czasie sterowania manualnego nie wolno podejmować prób sterowania zdalnego lub lokalnego.**

### <span id="page-14-2"></span>**Praca autonomiczna.**

Po poprawnym podłączeniu modułu należy skalibrować wszystkie podłączone rolety w tym celu należy założyć zworkę na piny RE rolety wykonają pełen zakres ruchu czyli całkowite zamknięcie a następnie otwarcie, po wykonaniu kalibracji rolety są gotowe do pracy, zdjęcie zworki w trakcie trwania kalibracji przerywa ją. Można również wykonać kalibrację indywidualnie dla danej rolet w takim przypadku należy uruchomić wejście sterujące daną roletą. Kalibracja musi zostać wykonana również po niespodziewanym zatrzymaniu rolety (np.: w skutek zaniku zasilania podczas ruchu).

### <span id="page-15-0"></span>**Praca zdalna.**

### <span id="page-15-1"></span>**Adresacja modułu**

Jeżeli w systemie pracuje więcej niż jeden moduł danego typu należy dokonać poprawnego zaadresowania ich w systemie. Dla SROL-8DIN adresacja następuje poprzez odpowiednie ustawienie dwóch pierwszych przełączników DS1, ich ułożenie dla poszczególnych adresów przedstawia tabelka:

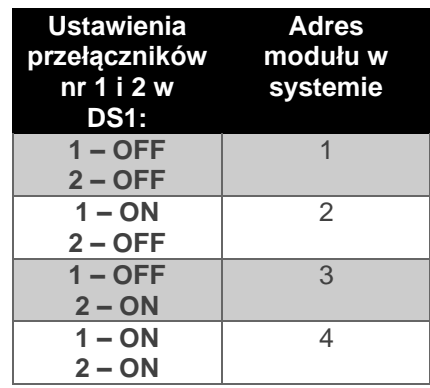

W przypadku zdublowania adresów w momencie wyszukania urządzeń na magistrali zostanie wyświetlona informacja o błędzie.

#### <span id="page-15-2"></span>**Przypisanie modułu do centrali**

- Połączyć moduł z centralą za pomocą magistrali RopamNET,
- Na komputerze serwisowym uruchomić program NeoGSM-IP64-Manager,
- Nawiązać połączenie z centralą,
- Przejść do zakładki "Moduły, panele TPR" i wyszukać urządzenia klikając w ikonę lupy,

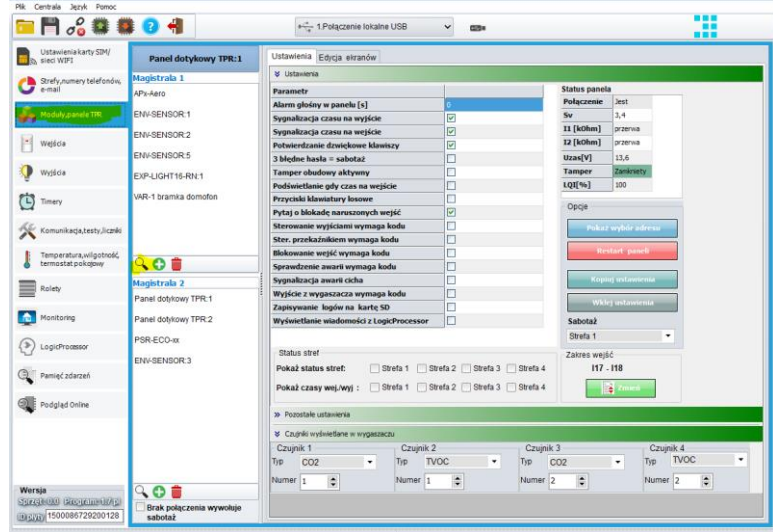

#### <span id="page-16-0"></span>*11 Okno dodatkowych modułów centrali*

• Centrala po wyszukaniu dołączonych modułów wyświetli okno dialogowe, sprzęt nie dopisany do ustawień będzie podświetlony na zielono,

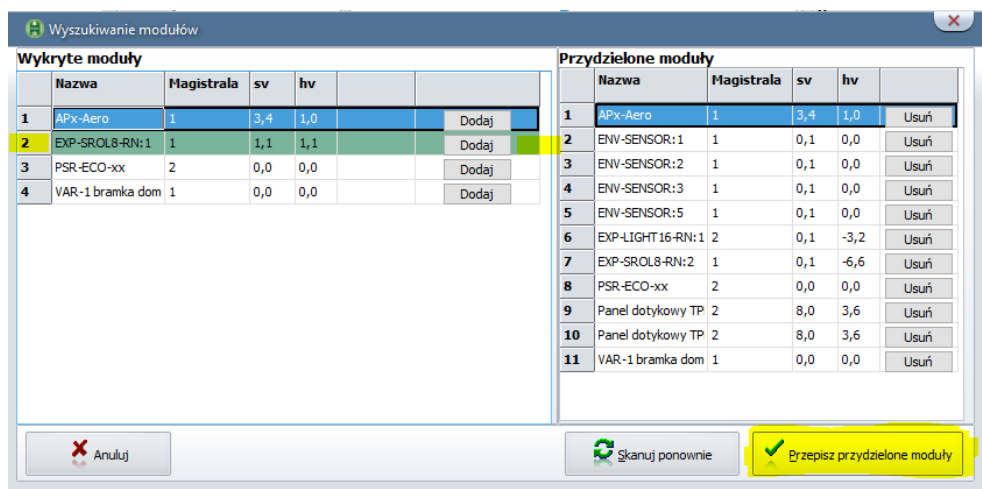

#### <span id="page-16-1"></span>*12 Okno dopisywania modułów do centrali.*

- Przy module który zamierzamy dopisać do centrali należy kliknąć przycisk "Dodaj",
- Nowo dodane moduły pojawią się w prawej części okna, po dodaniu wszystkich klikamy w przycisk "Przepisz przydzielone moduły"
- Zostanie wyświetlone okno dialogowe z pytaniem czy zapisać nową konfigurację, klikamy "Tak",
- Następuje zapis ustawień zaś nowo dodane urządzenie pojawia się na liście dostępnych modułów.

#### <span id="page-17-0"></span>Konfiguracja wstępna (zakładka "Moduły, Panele TPR").

W zakładce "Moduły, panele TPR" zaznaczamy interesujący nas moduł, w prawej części okna zostaną wyświetlone informacje o urządzeniu i możliwość wstępnej konfiguracji.

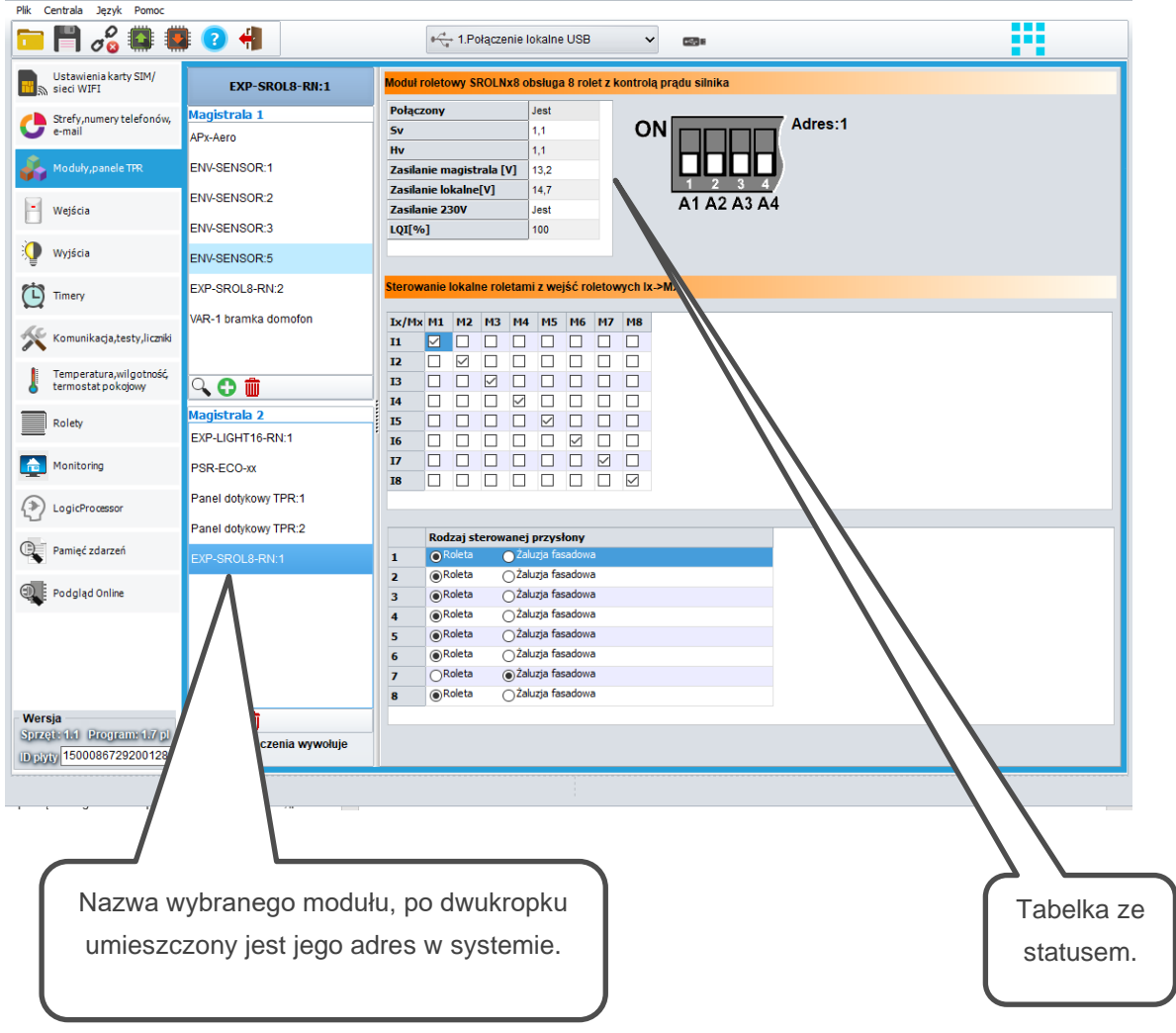

#### <span id="page-17-1"></span>*13 Okno konfiguracji wstępnej.*

#### **Tabela statusu:**

- Połączony: określa stan połączenia z centralą (jest/brak),
- Sv: wersja oprogramowania,
- Hv: wersja sprzętowa,
- Zasilanie magistrala [V]: napięcie zasilania podawane przez magistralę RopamNET,
- Zasilanie lokalne [V]: napięcie zasilania podłączonego lokalnie poprzez złącze 230 VAC,
- Zasilanie 230V: stan zasiania 230 VAC (jest/brak),

• LQI(%): jakość połączenia magistrali RopamNET (wartości poniżej 90% wskazują na problemy z łącznością).

#### <span id="page-18-0"></span>**Sterowanie lokalne roletami z wejść roletowych Ix->Mx:**

Maska wejść lokalnych i wyjść sterujących umożliwiająca przypisanie wejść urządzenia do dowolnych wyjść w module. Wejścia wypisane są w wierszach zaś wyjścia w kolumnach, zaznaczenie checkboxa na skrzyżowaniu danej linii i kolumny umożliwia sterowanie wyjścia danej kolumny poprzez wejście danego wiersza. Możliwe jest również sterowanie wyjścia przez kilka wejść jaki jedno wejście może sterować kilkoma wyjściami.

#### <span id="page-18-1"></span>**Rodzaj sterowanej przesłony:**

Umożliwia ustalenie czy pod dane wyjście jest podłączona roleta czy żaluzja fasadowa, jeżeli pod wyjście jest podłączona żaluzja to wybranie takiej opcji umożliwia przy jej całkowitym zamknięciu sterowanie kątem uchylenia lameli.

### <span id="page-19-0"></span>**Zakładka Rolety**

Centrala NeoGSM-IP-64 obsługuje do 32 rolet, w celu umożliwienia obsługi rolet przez system należy przypisać fizyczne adresy rolet adresom logicznym w centrali. Odbywa się to w zakładce "Rolety" w oknie "Ustawienia / status rolet".

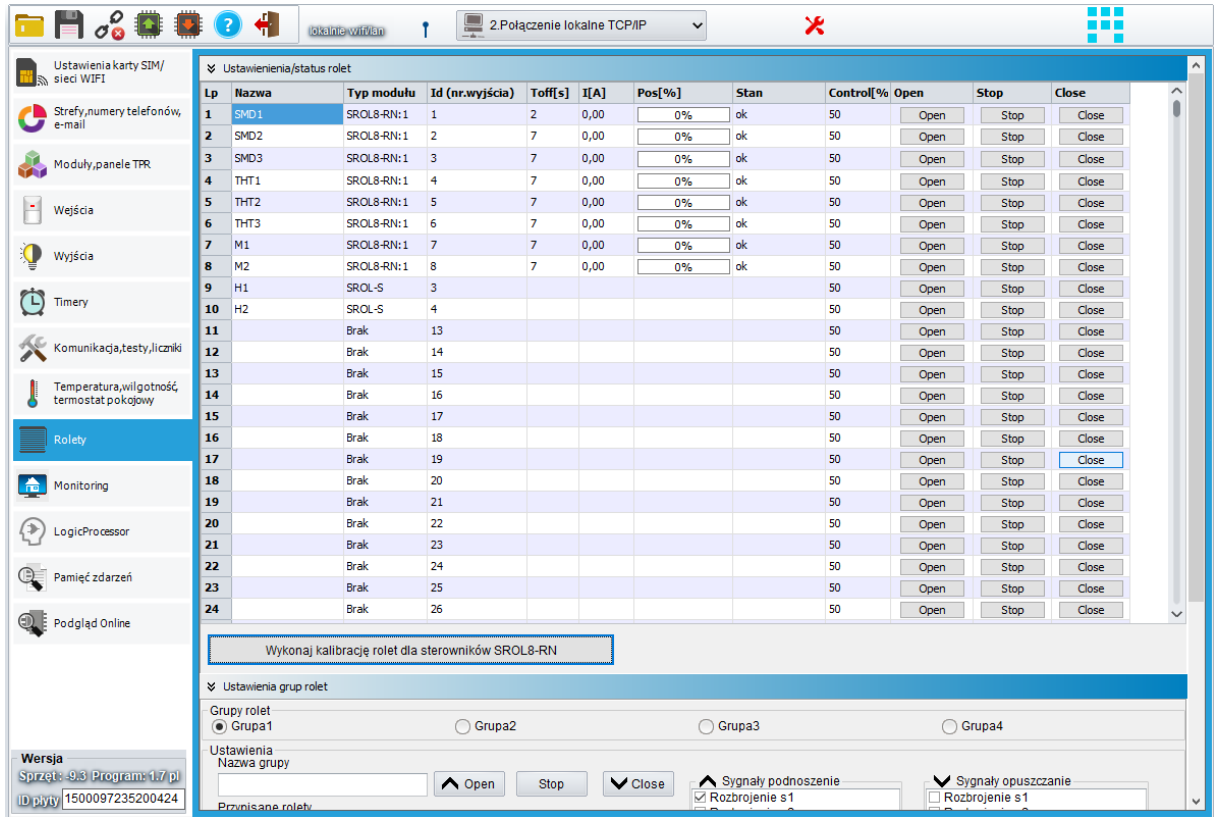

#### <span id="page-19-1"></span>*14 Okno ustawień w zakładce Rolety.*

Kolejne wiersze w oknie są kolejnymi dostępnymi roletami w systemie (numer wiersza jest adresem logicznym rolety w centrali) ich konfiguracji dokonuje się przez edycję poszczególnych kolumn.

- **Nazwa:** Nazwa rolety wybrana przez użytkownika w celu łatwiejszej identyfikacji.
- **Typ modułu:** rodzaj i adres modułu który fizycznie obsługuje roletę (przykładowo wpis: SROL8-RN:1 oznacza moduł roletowy o adresie 1 na magistrali)
- **Id (numer wyjścia):** numer wyjścia w module do którego podłączona jest roleta **Typ modułu i Id tworzą razem fizyczny adres rolety który jest przypisany do określonego adresu logicznego (numeru wiersza). Przykładowo roleta o numerze (adresie logicznym) 4 jest to roleta fizycznie sterowana przez czwarte wyjście sterownika SROL8-RN o adresie 1.**

## Str. 17 **Konfiguracja.**

- **Toff[s]:** Czas ruchu jałowego silnika rolety w sekundach. Po całkowitym zamknięciu rolety podczas otwierania silnik wykonuje kilka obrotów które nie powodują ruchu rolety a tylko skasowanie luzów, parametr należy ustawić na wartość czasu jaki upływa pomiędzy startem silnika a początkiem podnoszenia się rolety zapewni to właściwe obliczanie położenia rolety dla ruchu w każdym kierunku.
- **I[A]:** Przybliżony prąd płynący przez obwód danej rolety (wartość wyrażona w amperach).
- **Pos[%]:** stopień zamknięcia rolety wyrażony w procentach, 0% roleta całkowicie otwarta, 100% roleta całkowicie zamknięta.
- **Stan:** stan danej rolety
	- o **ok:** nie wykryto problemów z roletą, dodatkowo w czasie otwierania lub zamykania strzałka wskazuje kierunek ruchu rolety (góra, dół),
	- o **Kalibracja:** roleta w trakcie kalibracji, strzałka pokazuje kierunek ruchu rolety,
	- o **Brak rolety:** nie wykryto rolety pod wskazanym adresem,
	- o **Błąd rolety:** w tracie pracy został wykryty błąd (na przykład w momencie zamykania nie wykryto przepływu prądu).
- **Control[%]:**
- **Open/Stop/Close:** przyciski sterowania roletą z poziomu programu.
- **Wykonaj kalibrację rolet dla sterowników SROL8-RN:** Po naciśnięciu przycisku wszystkie rolety podłączone do wyjść modułów EXP-SROL8-RN wykonują ruch kalibracyjny, czyli zamykają a następnie otwierają się całkowicie, umożliwia to właściwe wskazania stopnia otwarcia rolety.

**!UWAGA! W przypadku wystąpienia błędów w czasie ruchu rolet (np. zaniku zasilania), konieczna jest powtórna kalibracja danej rolety, przy czym jest ona inicjowana automatycznie przy próbie sterowania w takim wypadku nie ma potrzeby uruchamiać kalibracji z poziomu programu.**

#### **Ustawienia grup rolet:**

Istnieje możliwość przydzielenia danej rolety do grupy rolet, przy czym jedna roleta może należeć do kilku grup. Grupy rolet mogą być sterowane przy pomocy pojedynczych poleceń centrali, ponadto można nimi sterować z poziomu Logic procesora, zarówno poprzez makra jak i instrukcje wykonywane w skrypcie.

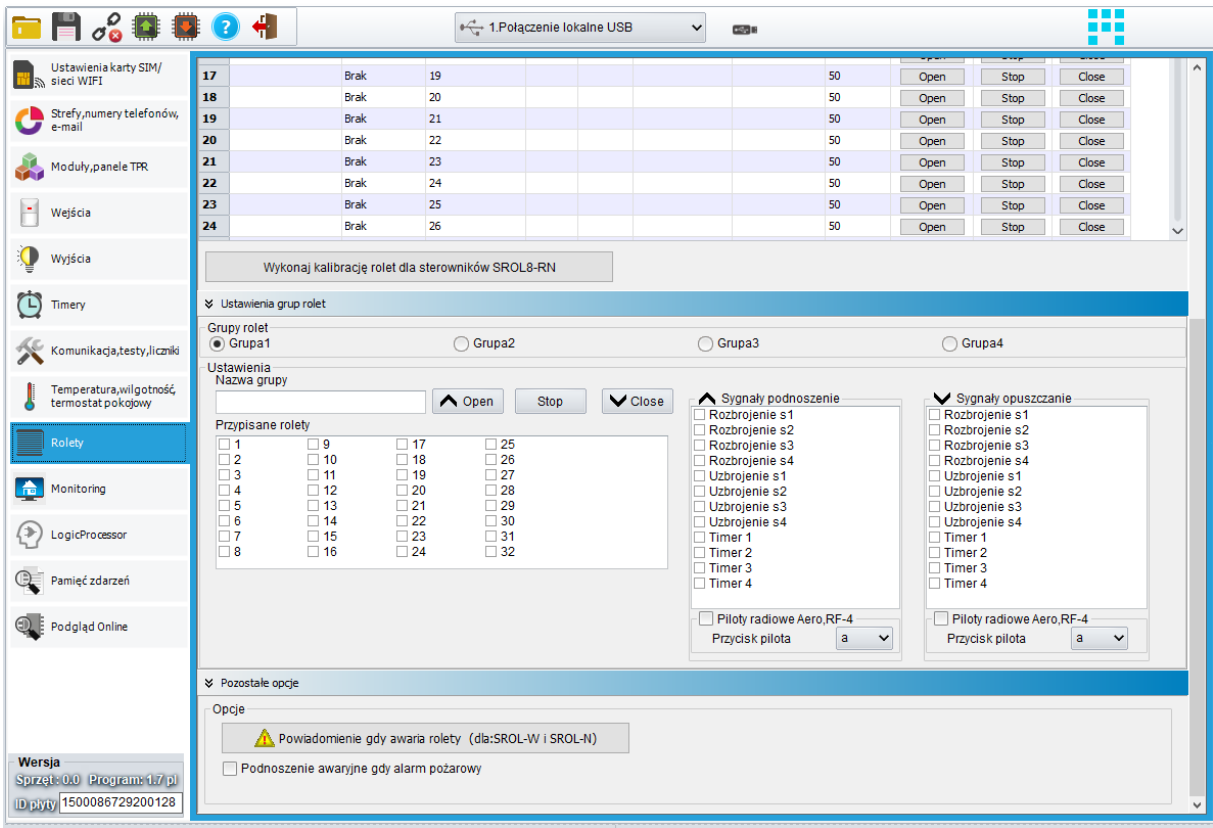

<span id="page-21-0"></span>*15 Okno ustawień grup rolet i ustawienia pozostałe.*

**Grupy rolet:** Wybór jednej z czterech grup rolet do edycji ustawień.

**Ustawienia:**

- **Nazwa grupy;** Nazwa wybrana przez użytkownika,
- **Przypisane rolety:** Wybór rolet należących do grupy,
- **Open/Stop/Close:** Przyciski sterowania grupą z poziomu managera,
- **Sygnały podnoszenie:** Wybór akcji centrali powodujących podniesienie się danej grupy rolet, po zaznaczeniu checkboxa "Piloty radiowe Aero, RF-4" możliwe jest również podniesienie grupy po naciśnięciu wybranego przycisku na pilocie.

• **Sygnały opuszczanie:** Wybór akcji centrali powodujących opuszczenie się danej grupy rolet, po zaznaczeniu checkboxa "Piloty radiowe Aero, RF-4" możliwe jest również opuszczenie grupy po naciśnięciu wybranego przycisku na pilocie.

#### **Pozostałe opcje:**

**Powiadomienie gdy awaria rolety:** Umożliwia wygenerowanie powiadomienia GSM lub e-mail w przypadku wykrycia problemów z roletami podłączonymi do modułu.

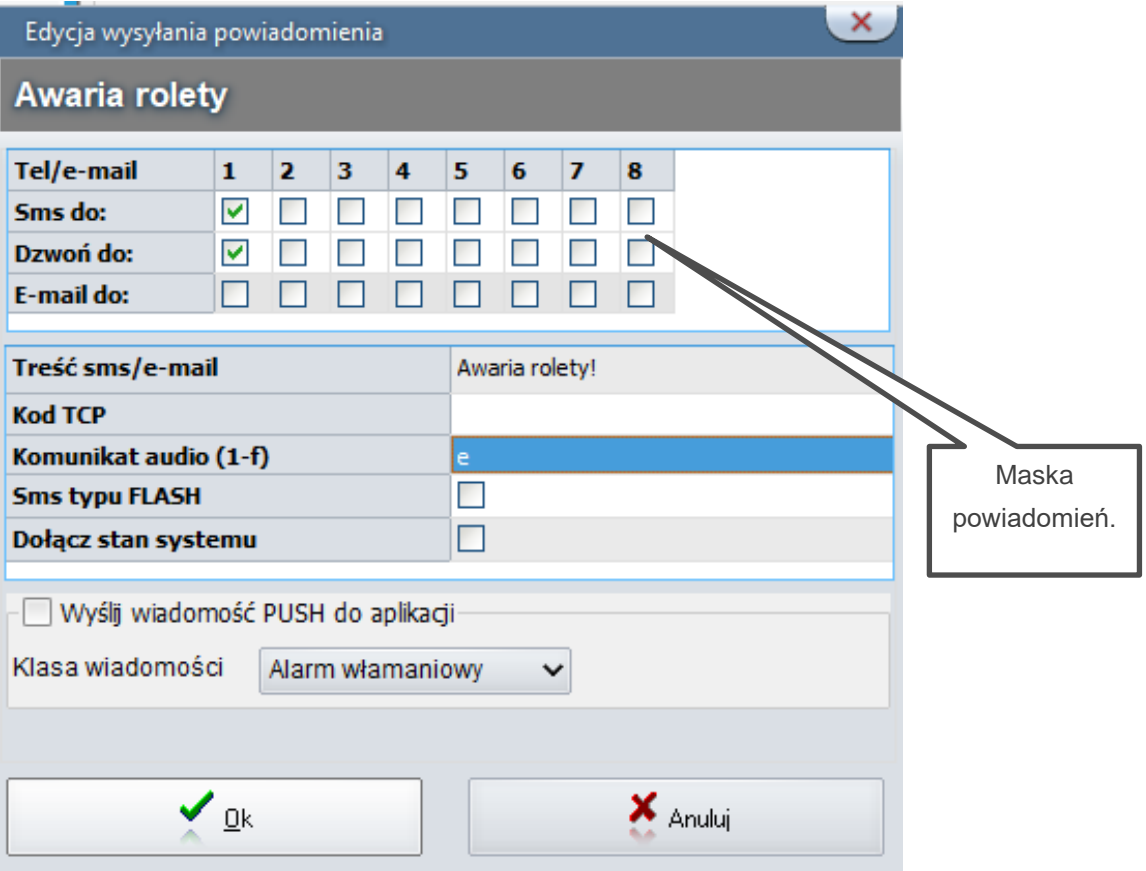

<span id="page-22-0"></span>*16 Okno edycji powiadomień o awarii.*

- **Maska powiadomień:** Umożliwia wysłanie danego powiadomienia do konkretnego użytkownika.
- **Treść sms/e-mail:** Treść wysłanego sms-a lub e-maila, **!UWAGA! Jeżeli pole jest puste SMS nie będzie wysłany!**
- **Kod TCP:** Kod używany przy połączeniach ze stacją monitoringu,
- **Komunikat AUDIO (1-f):** pole służy do konfiguracji treści komunikatów głosowych odtwarzanych przy powiadomieniu. Należy wpisać numer komunikatu głosowego zapisanego w centrali.
- **Sms typu FLASH:** Wysyłane SMS-y będą typu FLASH,
- **Dołącz stan systemu:** Dołącza do wysyłanej wiadomości informacje o stanie systemu
- **Wyślij wiadomość PUSH do aplikacji:** Generuje wiadomość typu PUSH która jest odbierana przez aplikację mobilną rodzaj powiadomienia ustala się w menu "Klasa wiadomości". **!UWAGA! Do obsługi wiadomości typu PUSH niezbędne jest połączenie aplikacji i centrali z serwerem Ropam Bridge.**

**Podnoszenie awaryjne gdy alarm pożarowy:** Zaznaczenie tej opcji spowoduje podniesienie się wszystkich rolet po wygenerowaniu przez centralę alarmu pożarowego.

#### <span id="page-23-0"></span>**Logic Procesor (Diagram editor i makra).**

#### **Diagram editor:**

Istnieje możliwość sterowania grup rolet z poziomu Logic Procesora, można do tego wykorzystać "Diagram ediotor", zawiera on bloczek "Grupa rolet", sterowanie odbywa się przez podanie sygnałów na wejścia bloczka:

U: Podnoszenie

- S: Stop
- D: Opuszczanie

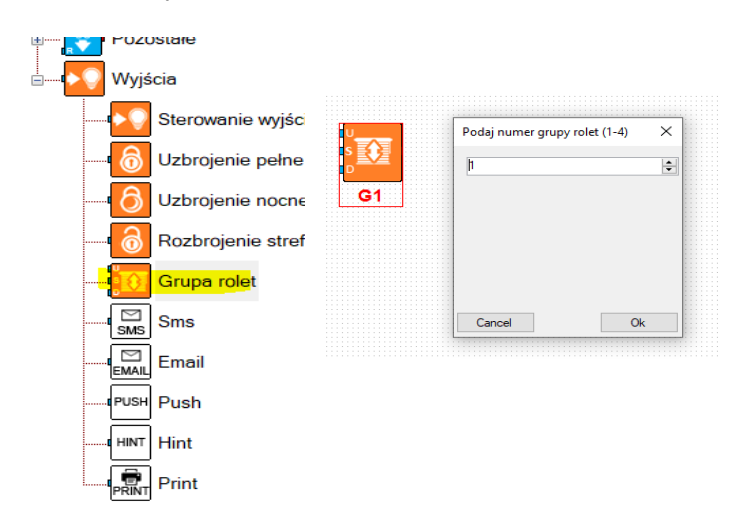

*17 Edycja bloczka grup* 

## Str. 21 **Konfiguracja.**

Wejścia U i D sa sterowane zboczem narastającym (zmianą sygnału z 0 na 1), wejście S jest sterowane stanem (czyli podaniem sygnału 1), czyli nie można sterować roletami przez Logic procesor jeżeli na wejście S jest podany stan wysoki, przy czym niezależnie od stanu logic procesora jest możliwe sterowanie zarówno lokalnie jak i zdalnie.

Logic Procesor umożliwia również wykrycie naciśnięcia przycisku sterowania lokalnego.

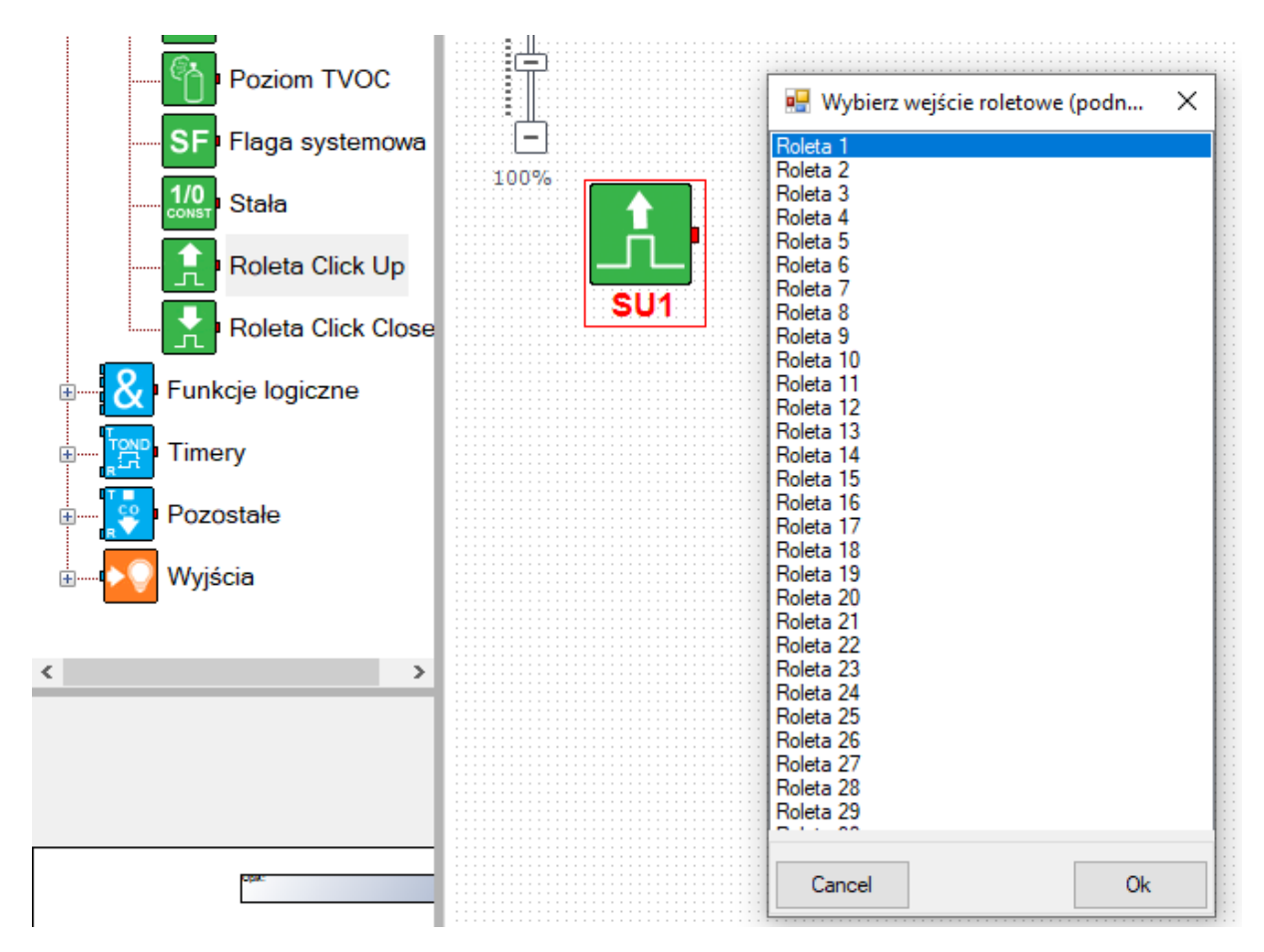

<span id="page-24-0"></span>*18 Bloczek wykrywający naciśnięcie przycisku lokalnego sterowania.*

Poniżej jest przedstawiony prosty przykład logiki wykonanej w "Diagram editorze", załączenie czuwania nocnego w strefie drugiej spowoduje opuszczenie rolet należących do grupy drugiej, rozbrojenie strefy drugiej spowoduje podniesienie rolet, blok "1/0 const" podaje na wejście S sygnał 0.

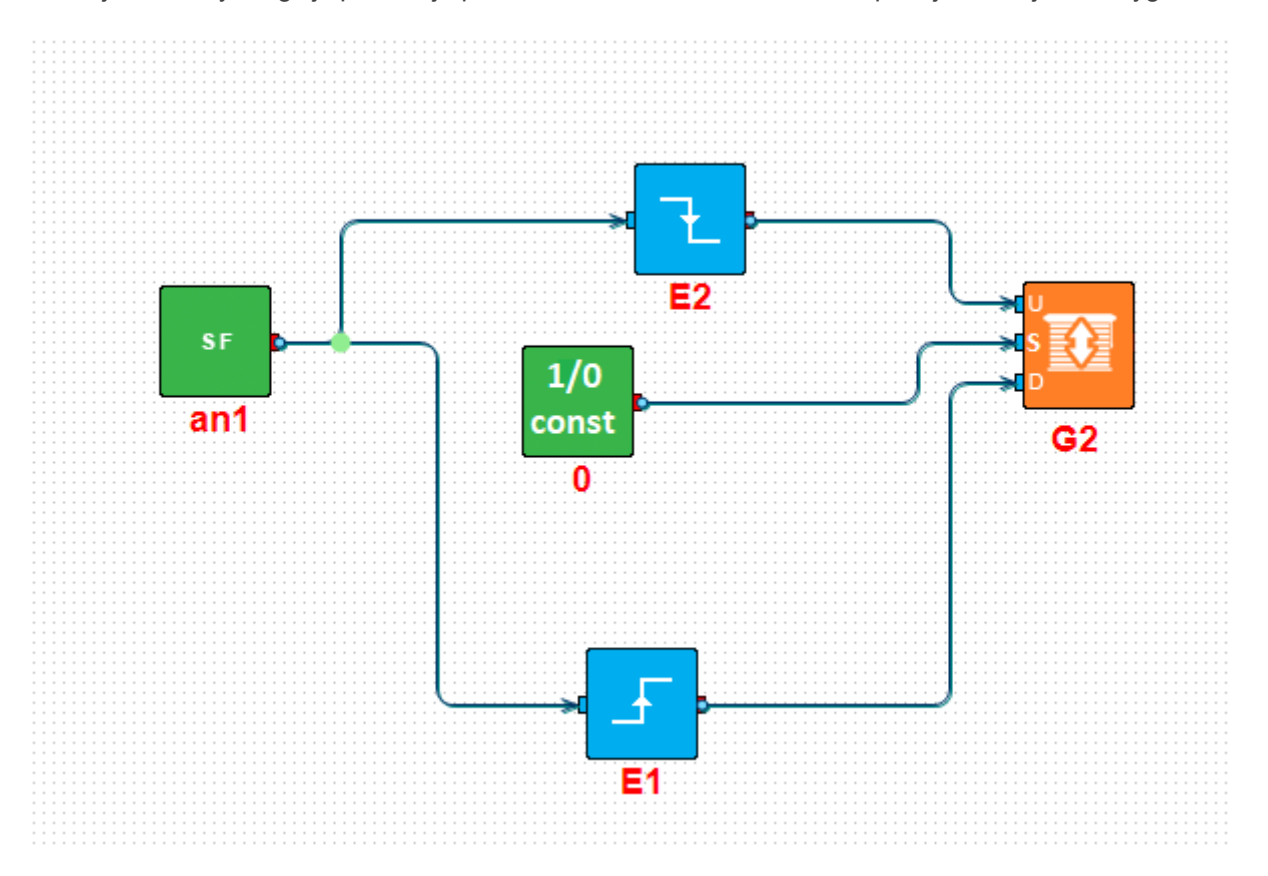

<span id="page-25-0"></span>*19 Przykładowy schemat w Diagram editorze.*

```
Wygenerowany kod skryptu:
```

```
int an1;
int E1;
int E2;
main()
{
while(1){
an1=getenv("an1");
E1 = edge(0, 1, an1);E2=edge(1,0,an1);
shutter(2,E2,0,E1);
};
};
```
#### **Makra:**

Aby sterować roletami poprzez makro należy w jednym z czterech dostępnych wybrać rodzaj sterowania (podnoszenie grupy rolet, opuszczenie grupy rolet lub zatrzymanie grupy rolet), numer grupy do sterowania wybiera się z prawej strony okna edycji makra. Instrukcje z makra wykonywane sa sekwencyjnie jedna po drugiej.

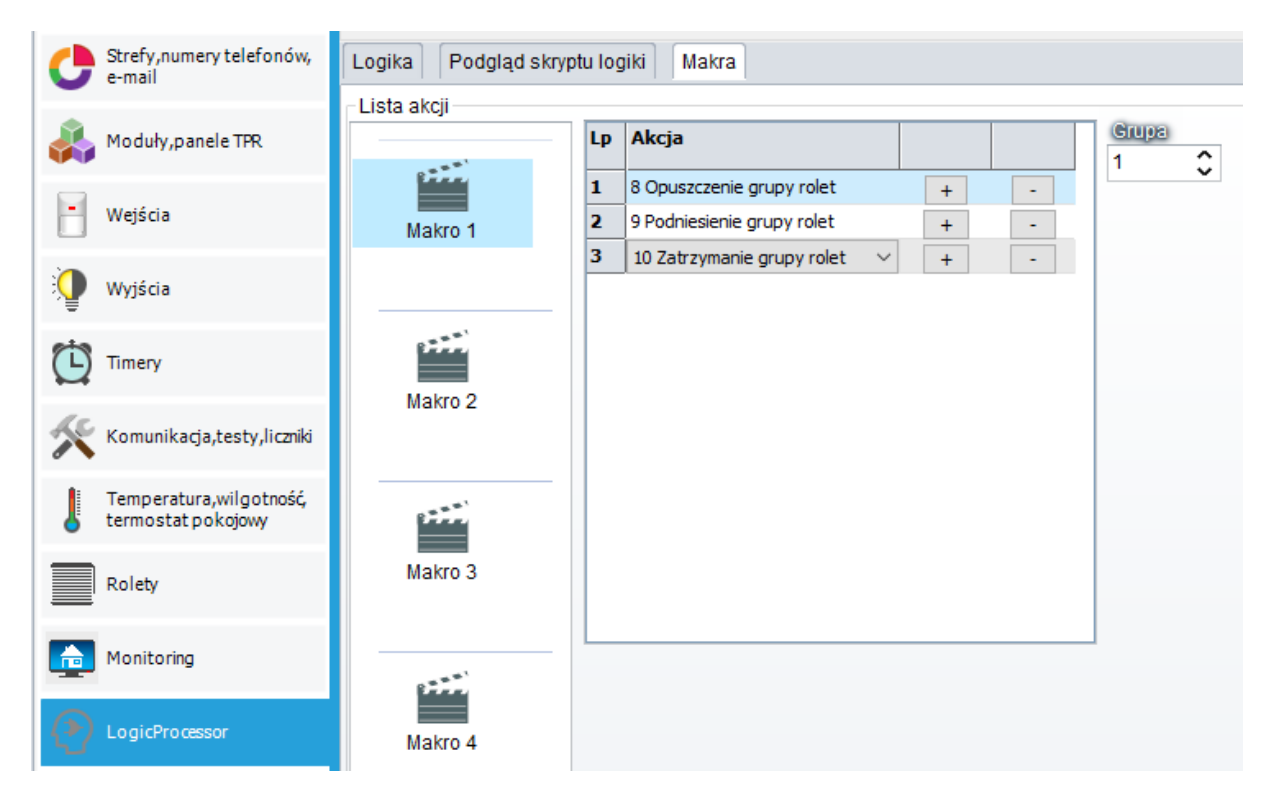

<span id="page-26-0"></span>*20 Edycja makra.*

## <span id="page-27-0"></span>**4.Sterowanie**

Przy pracy autonomicznej źródłem sterowania rolet są wejścia lokalne na module roletowym, sterowanie odbywa się poprzez zwarcie wejścia do przewodu N instalacji (por.: **[Sterowanie lokalne](#page-8-0)**.).

Przy pracy systemowej wejścia lokalne mogą, oprócz standardowego sterowania, programowo sterować kilkoma wyjściami z jednego wejścia, w przypadku żaluzji możliwe jest sterowanie kątem pochylenia lameli (por.[: Przypisanie modułu do centrali\)](#page-15-2). Sterowanie, poza wejściami lokalnymi, możliwe jest także poprzez panele dotykowe TPR, aplikację mobilną RopamNeo, zmiany stanów centrali (czuwanie alarm rozbrojenie itd.), przy użyciu zależności dostępnych w Logic procesorze można uruchamiać rolety również przez polecenia SMS i CLIP a także budować inne zależności logiczne, szczególnie przydatnym narzędziem jest w tym przypadku program ["Diagram Editor"](https://ropam.com.pl/product/diagrameditor/).

### <span id="page-27-1"></span>**Praca autonomiczna.**

Przy pracy autonomicznej możliwe jest sterowanie roletą za pomocą pojedynczego lub podwójnego przycisku.

Sterowanie dwuprzyciskowe (łącznik roletowy):

- Jeżeli sterowanie jest dwuprzyciskowe (osobne przyciski sterowania otwarciem i zamknięciem danej rolety) wtedy pojedyncze krótkie naciśnięcie przycisku spowoduje ruch rolety w danym kierunku.
- Krótkie naciśnięcie dowolnego przycisku w momencie ruchu rolety spowoduje jej zatrzymanie.
- Naciśnięcie i przytrzymanie przycisku w wybranym kierunku spowoduje ruch rolety na czas naciśnięcia.
- Naciśnięcie i przytrzymanie przycisku w wybranym kierunku w czasie ruchu rolety spowoduje ruch rolety w danym kierunku na czas wciśnięcia przycisku.

Sterowanie jednoprzyciskowe (łącznik dzwonkowy)

- Jeżeli roleta stoi krótkie naciśnięcie przycisku spowoduje ruch rolety w przeciwnym kierunku do ostatniego (czyli jeżeli poprzedni ruch odbywał się w dół teraz roleta zacznie się otwierać i na odwrót)
- Jeżeli roleta się porusza krótkie naciśnięcie spowoduje jej zatrzymanie.
- Naciśnięcie i przytrzymanie przycisku w momencie ruchu rolety spowoduje jej ruch w przeciwnym kierunku tak długo jak długo będzie wciśnięty przycisk.
- Naciśnięcie i przytrzymanie przycisku w momencie gdy roleta stoi spowoduje jej ruch w przeciwnym kierunku do ostatnio wybranego tak długo jak długo będzie wciśnięty przycisk.

#### <span id="page-28-0"></span>**Praca systemowa**

#### <span id="page-28-1"></span>**Sterowanie lokalne.**

Przy pracy systemowej sterowanie lokalne działa analogicznie do pracy autonomicznej, dodatkowo po odpowiednim skonfigurowaniu centrali (por. [Sterowanie lokalne roletami z wejść roletowych Ix->Mx\)](#page-18-0) możliwe jest sterowanie kilkoma roletami z jednego wejścia.

Po skonfigurowaniu wyjścia jako sterującego żaluzją (por. [Rodzaj sterowanej przesłony\)](#page-18-1) możliwe jest sterowanie kątem uchylenia lameli, w tym celu należy zamknąć całkowicie żaluzję a następnie nacisnąć i przytrzymać przycisk otwierania, lamele zaczną uchylać się krótkimi skokami, po puszczeniu przycisku lamele zatrzymają się w wybranym miejscu, jeżeli chcemy je domknąć należy nacisnąć i przytrzymać przycisk zamykania. Krótkie naciśnięcie przycisku spowoduje otwarcie się żaluzji. Ustawienie kąta uchylenia lameli działa tylko przy sterowaniu dwuprzyciskowym.

### <span id="page-29-0"></span>**Panel TPR**

Z poziomu panelu TPR sterowanie odbywa się poprzez ikony obsługujące wyjścia, w programie konfiguracyjnym należy w zakładce "Moduły, Panele TPR" wejść w ustawienia panela dotykowego a następnie przejść do zakładki "Edycja ekranów", tam w wybranym miejscu przypisujemy odpowiednią ikonę (szczegóły w instrukcji [instalacji centrali](https://ropam.com.pl/wp-content/uploads/2019/10/neogsm-ip64_i_pl.pdf) lub w instrukcji instalacji [panelu dotykowego\)](https://ropam.com.pl/wp-content/uploads/2018/04/tpr4_i_pl.pdf).

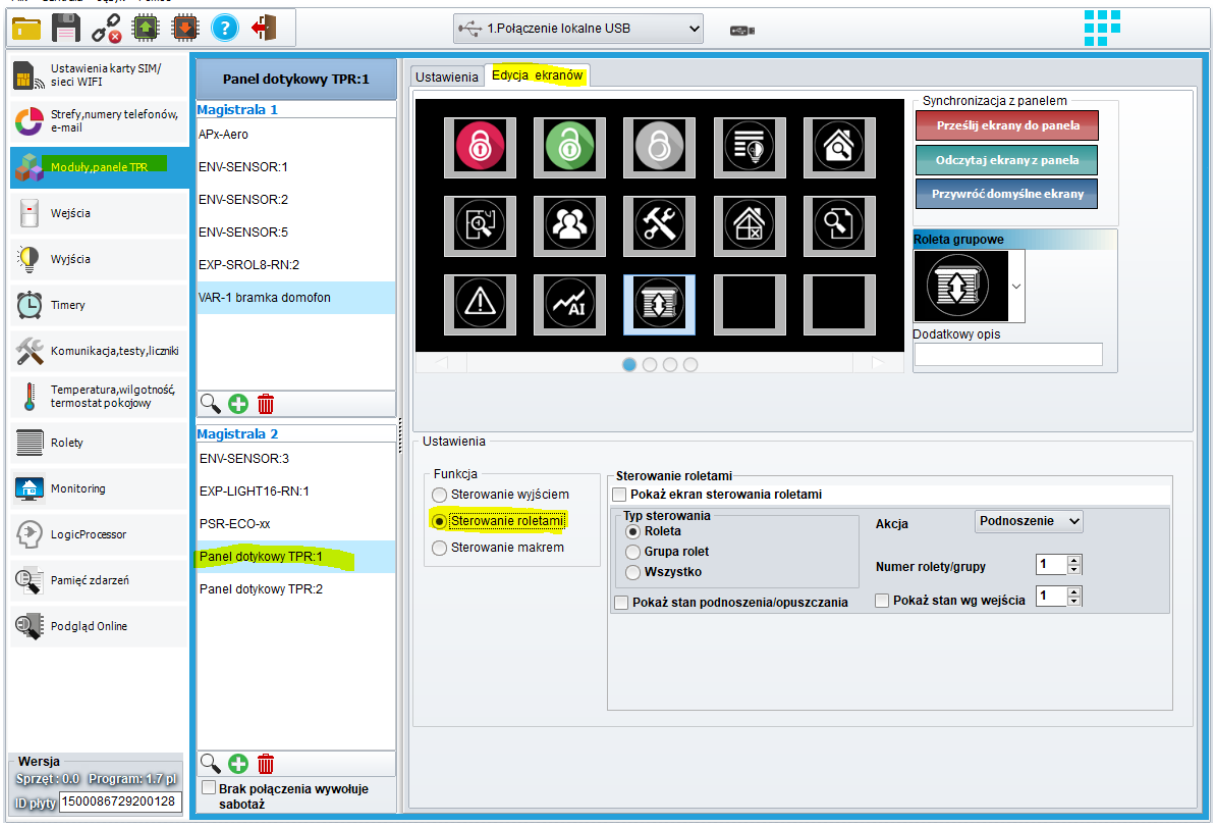

<span id="page-29-1"></span>*21 Ekran konfiguracji TPR*

#### **Ustawienia:**

- **Dodatkowy opis:** Opis wyświetlany pod ikoną ułatwiający jej identyfikację,
- **Funkcja:** Określa przeznaczenie ikony, w tym wypadku zaznaczamy "Sterowanie roletami", po zaznaczeniu tej opcji z prawej strony wyświetli się okno ustawień "Sterowanie roletami",
- **Pokaż ekran sterowania roletami:** Zaznaczenie tej opcji umożliwia po kliknięciu w ikonę w panelu przejście do ekranu z wybranymi roletami i umożliwia sterowanie nimi, wyboru rolet do sterowania dokonuje się w tabelce wyświetlanej po zaznaczeniu checkboxa, ⊤ Ustawienia

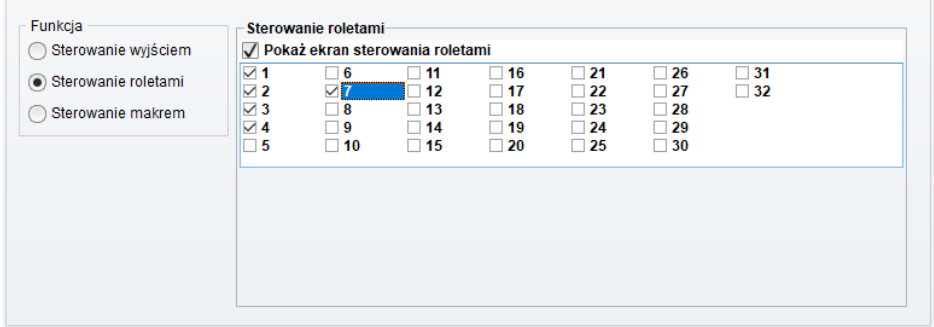

<span id="page-30-0"></span>*22 Wybór rolet do wyświetlenia na ekranie sterowania.*

- Typ sterowania: Służy do wyboru typu sterowania jeżeli opcja "Pokaż ekran sterowania roletami" nie jest zaznaczona,
	- o **Roleta:** Sterowanie pojedynczą roletą wyboru rolety dokonuje się wybierając odpowiedni numer w opcji "Numer rolety/grupy",
	- o **Grupa rolet:** Sterowanie grupą rolet wyboru grupy dokonuje się wybierając odpowiedni numer w opcji "Numer rolety/grupy"
	- o **Wszystko:** Steruje wszystkimi dostępnymi w systemie roletami.
- **Akcja:** Określa funkcje ikony, czyli czy ikona ma uruchamiać podnoszenie lub opuszczanie rolety czy też spowodować jej zatrzymanie,
- **Pokaż stan podnoszenia/opuszczania:** Opcja wyświetlająca w prawym dolnym rogu ikony znacznik informujący czy akcja przypisana do przycisku jest w toku (czyli czy trwa aktualnie podnoszenie lub opuszczanie danej rolety lub grupy).
- <span id="page-30-1"></span>• **Pokaż stan wg wejścia:** Opcja wyświetlająca w lewym dolnym rogu ikony stan wybranego wejścia, funkcja może być użyta na przykład jako wskaźnik stanu krańcówki.

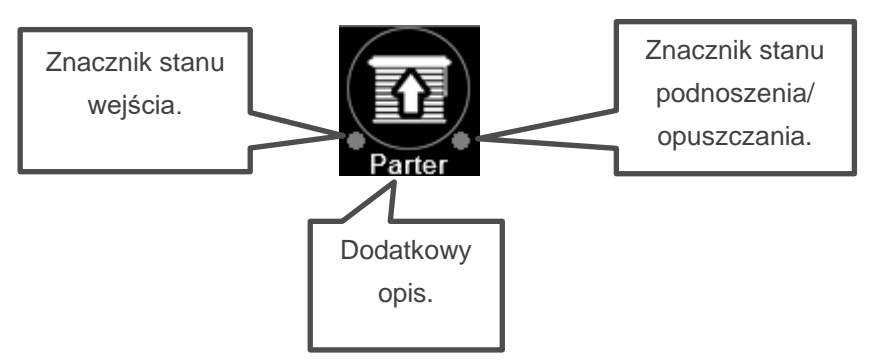

*23 Przykładowa ikona*

Po skonfigurowaniu wszystkich potrzebnych ikon należy kliknąć w przycisk "Prześlii ustawienia do panela".

W przypadku wyboru sterowania pojedynczą roletą, grupą lub wszystkimi (czyli w przypadku NIE zaznaczenia opcji "pokaż ekran sterowania roletami") kliknięcie na ikonę w panelu spowoduje uruchomienie akcji do niej przypisanej, ruch rolety będzie trwał aż do osiągnięcia skrajnego położenia lub do jej zatrzymania przez użytkownika.

#### **Ekran sterowania roletami:**

Jeżeli w ustawieniach ikony została wybrana opcja "Pokaż panel sterowania roletami" wtedy po kliknięciu na ikonę w panelu przechodzimy do ekranu sterowania wybranymi roletami.

<span id="page-31-0"></span>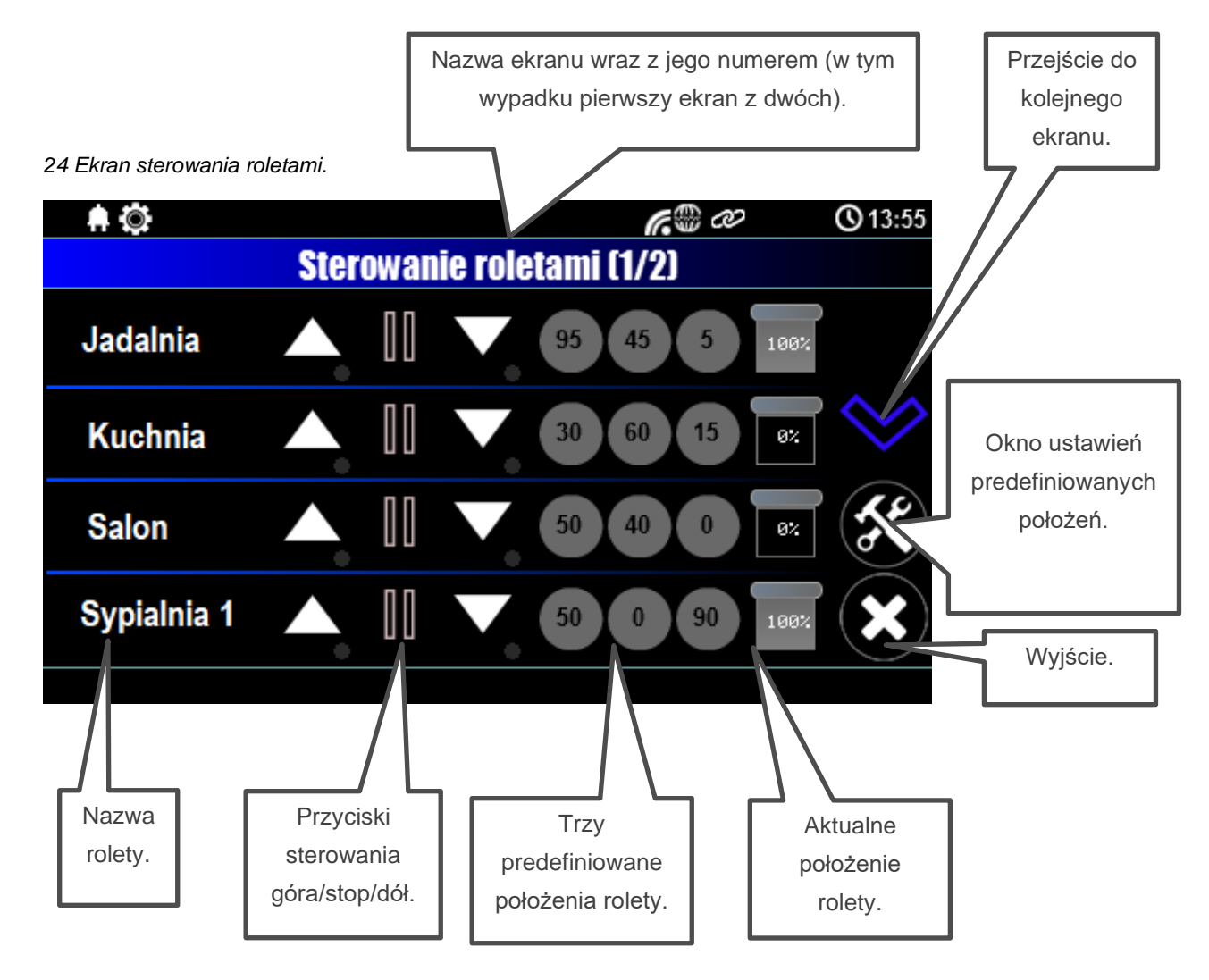

Sterowanie roletami obywa się przez przyciski góra/stop/dół, aktualny stan otwarcia rolety można obserwować na wskaźniku z prawej strony, ponadto z poziomu ekranu dostępne są trzy przyciski z predefiniowanym położeniem rolety, naciśniecie jednego z nich spowoduje ustawienie się rolety w takim położeniu jakie jest opisane na przycisku. W celu ustawienia wartości procentowego otwarcia rolety na przyciskach należy kliknąć w ikonę ustawień (młotek i klucz).

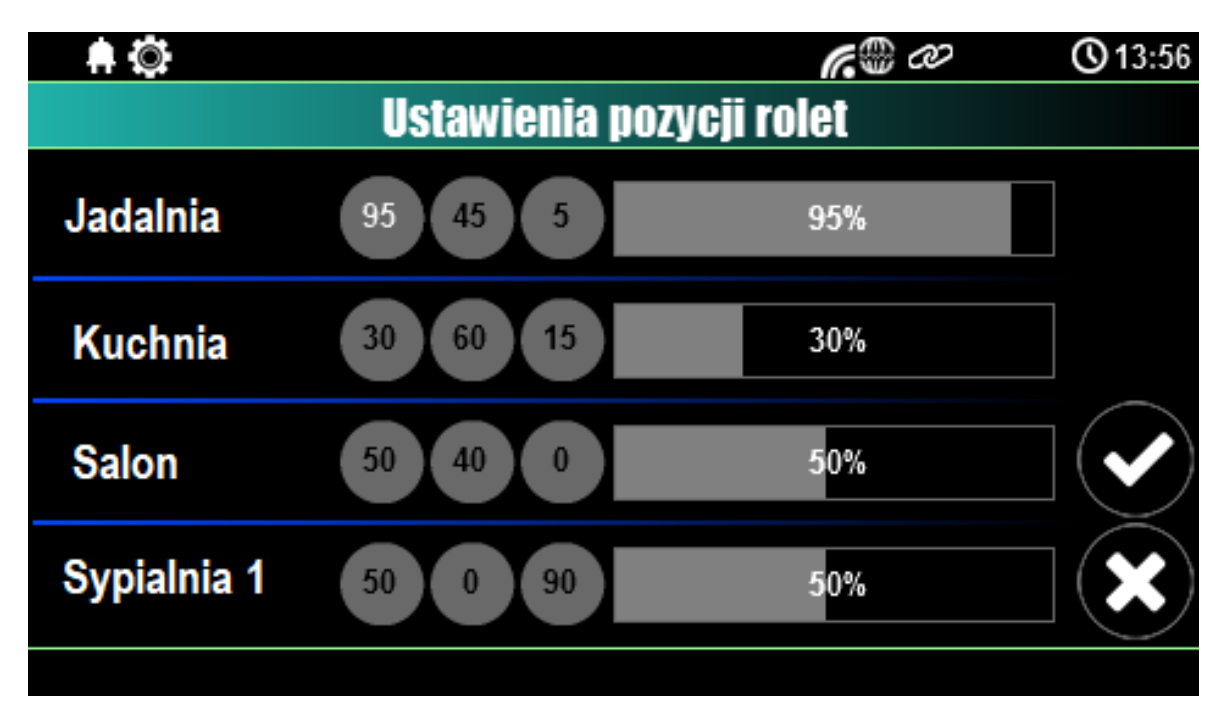

#### **Ekran predefiniowanych ustawień rolety:**

#### <span id="page-32-0"></span>*25 Ekran predefiniowanych ustawień rolety.*

W celu ustawienia stopnia otwarcia rolety na danym przycisku należy na niego kliknąć, liczby na oznaczeniu powinny zmienić kolor na biały, następnie suwakiem ustawiamy odpowiedni stopień otwarcia, po dokonaniu edycji zatwierdzamy wszystko klikając w ikonę z "fajką" klikniecie na krzyżyk spowoduje wyjście z ekranu bez zapisu ustawień.

#### <span id="page-33-0"></span>**Aplikacja mobilna**

Aby sterować roletami przy użyciu aplikacji mobilnej należy dodać na ekran odpowiednie widgety (dodawanie widgetów patrz RopamNEO – [aplikacja mobilna. Instrukcja obsługi i instalacji\)](https://ropam.com.pl/wp-content/uploads/2018/04/ropamneo_io_pl.pdf), po wybraniu odpowiedniej ikony należy ją skonfigurować.

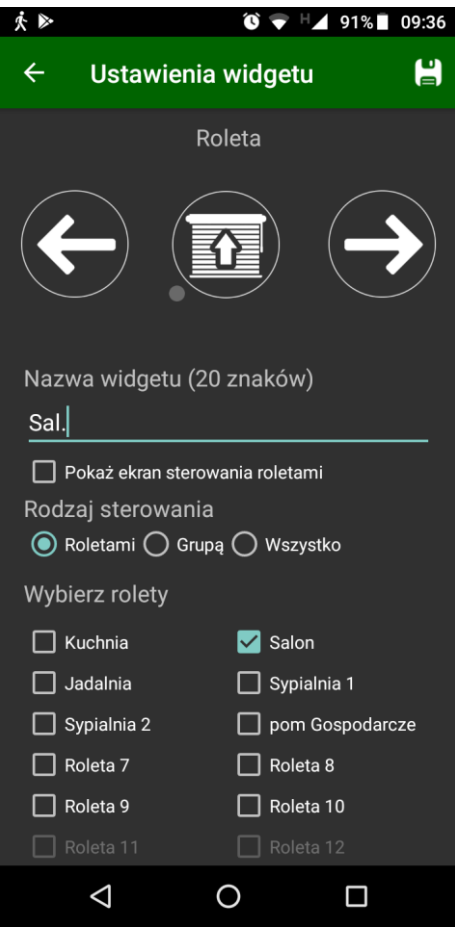

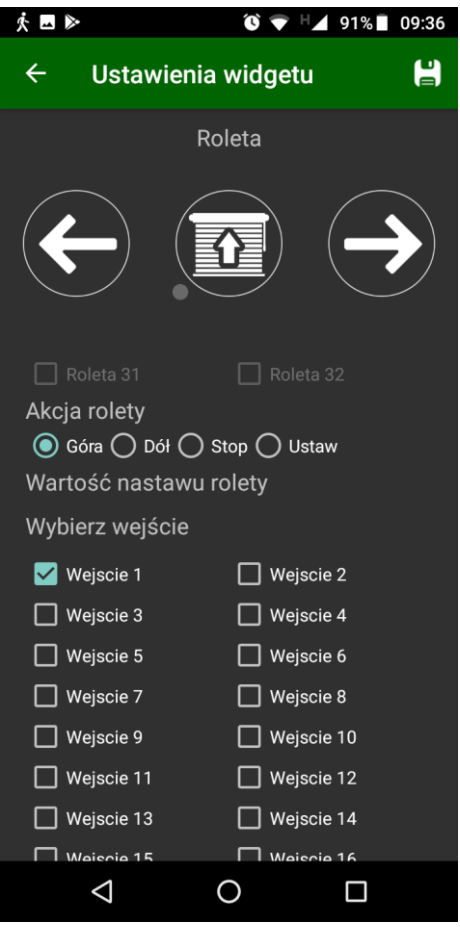

<span id="page-33-1"></span>*27 Ustawienia widgetu rolet, górna część ekranu.*

*26 Ustawienia widgetu rolet, dolna część ekranu.*

- **Nazwa widgetu:** nazwa wyświetlana na ekranie aplikacji.
- **Pokaż ekran sterowania roletami:** umożliwia po kliknięciu w widget wyświetlenie ekranu z wybranymi roletami i sterowanie nimi.
- **Rodzaj sterowania:** 
	- o **Roletami:** sterowanie pojedyncza roletą.
	- o **Grupą:** sterowanie grupą rolet.
	- o **Wszystko:** Sterowanie wszystkimi dostępnymi w systemie ikonami.
- **Wybierz rolety:** wybór rolety do sterowania, w przypadku sterowania pojedyncza roletą można wybrać jedną z dostępnych rolet, w przypadku sterowania grupą rolet zamiast listy

pojedynczych rolet wyświetla się lista dostępnych grup rolet, jeżeli jest zaznaczona opcja "Pokaż ekran sterowania roletami" można wybrać kilka rolet które będą wyświetlane na ekranie sterowania.

- **Akcja rolety:** funkcja jaka jest realizowana po kliknięciu w widget (podnoszenie/opuszczanie/zatrzymanie).
- **Wartość nastawu rolety:**
- **Wybierz wejście:** wybór wejścia którego stan jest wyświetlany lewym dolnym rogu widgetu.

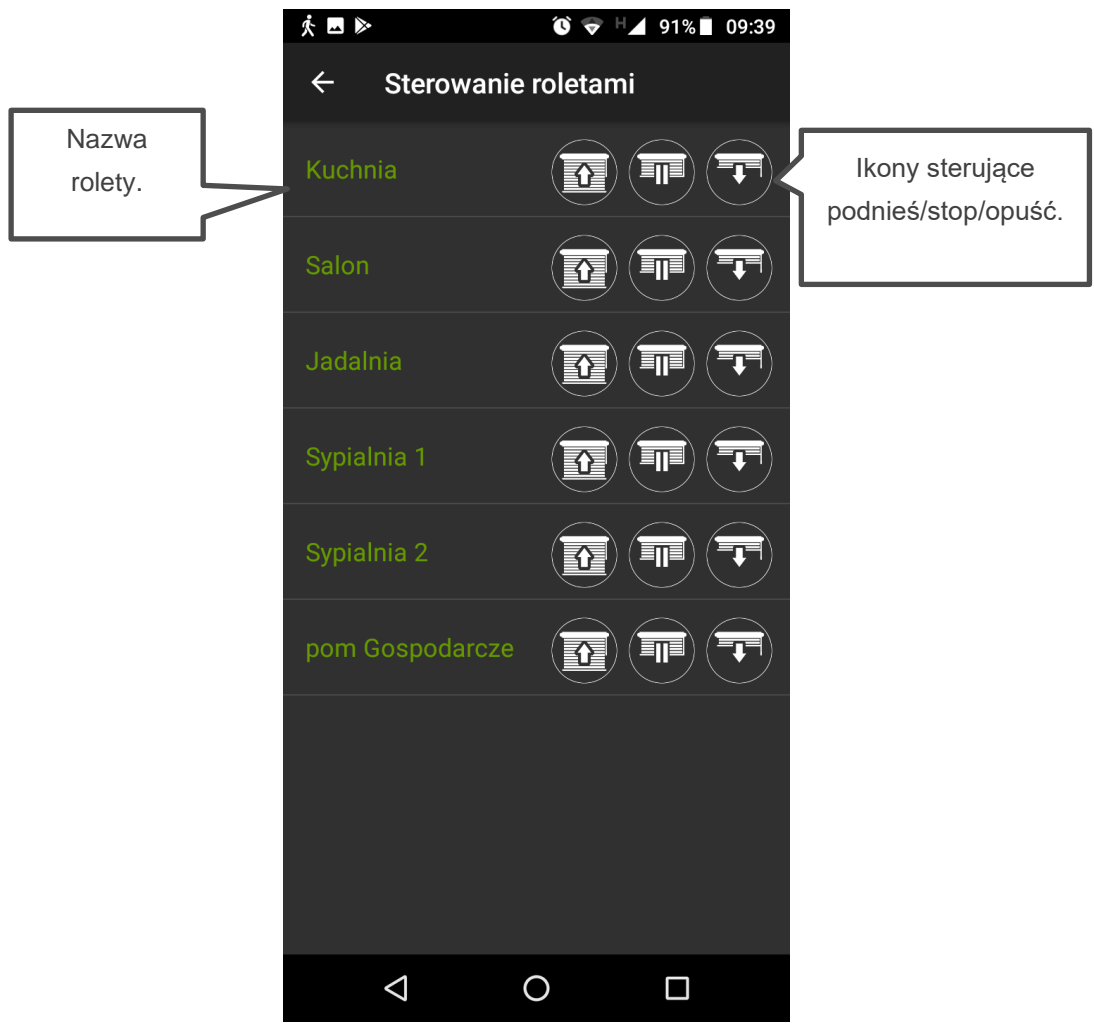

<span id="page-34-0"></span>*28 Ekran sterowania roletami.*

## <span id="page-35-0"></span>**5.Parametry techniczne**

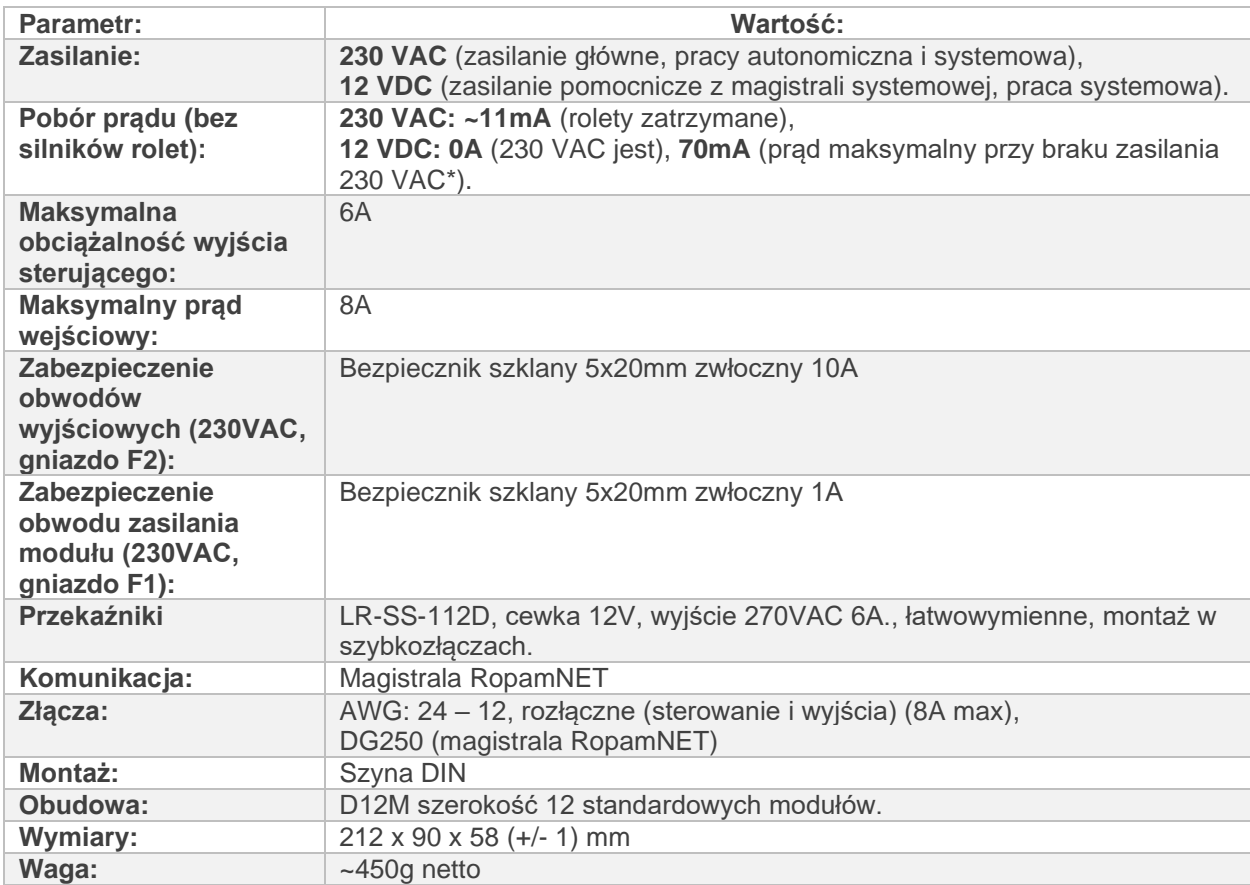

\*Przy braku zasilania 230 VAC nie jest możliwe sterowanie roletami.

## <span id="page-35-1"></span>**6.Historia wersji**

<span id="page-35-2"></span>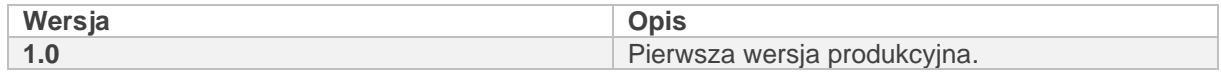

## **7.Konserwacja systemu**

Moduł nie wymaga szczególnych zabiegów konserwacyjnych. Podczas okresowych przeglądów technicznych należy kontrolować stan złącz śrubowych, oczyścić PCB sprężonym powietrzem. System należy okresowo testować pod względem prawidłowego działania i komunikacji.

## <span id="page-36-0"></span>**8.Informacje.**

*Firma Ropam Elektronik jest wyłącznym właścicielem praw autorskich do materiałów zawartych w dokumentacjach, katalogu i na stronie internetowej , w szczególności do zdjęć, opisów, tłumaczeń, formy graficznej, sposobu prezentacji.*

*Wszelkie kopiowanie materiałów informacyjnych czy technicznych znaj dujących się w katalogach, na stronach internetowych czy w inny sposób dostarczonych przez Ropam Elektronik wymaga pisemnej zgody.*

*Ropam Elektronik nie ponosi odpowiedzialności za błędy powstałe w czasie druku i błędy w dokumentacji technicznej.*

*Wszystkie nazwy, znaki towarowe i handlowe użyte w tej instrukcji i materiałach są własnością stosownych podmiotów i zostały użyte wyłącznie w celach informacyjnych oraz identyfikacyjnych.*

#### **PRODUCENT:**

#### **Ropam Elektronik**

Polanka 301 32-400 Myślenice, Polska **Tel.** +48 12 272 39 71 **Faks** +48 12 379 34 10 www.ropam.com.pl